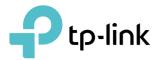

# **User Guide**

AC1200 Wireless Dual Band Gigabit VoIP VDSL/ADSL Modem Router Archer VR500v

REV1.0.0 1910012081

# Contents

| Abou  | ut This G | uide                          | 1  |
|-------|-----------|-------------------------------|----|
| Chap  | oter 1. G | et to Know Your Modem Router  | 2  |
| 1. 1. | Product   | Overview                      |    |
| 1. 2. |           | Appearance                    |    |
|       | 1. 2. 1.  | LED                           |    |
|       | 1. 2. 2.  | Ports and Antennas            |    |
|       | 1. 2. 3.  |                               |    |
| Chap  | oter 2. C | connect the Hardware          | 7  |
| 2. 1. | Position  | Your Modem Router             |    |
| 2.2.  |           | Your Modem Router             |    |
| Chap  | oter 3.L  | og In to Your Modem Router    | 11 |
| Chap  | oter 4. S | et Up Internet Connections    | 13 |
| 4. 1. | Use Quid  | k Setup Wizard                |    |
| 4. 2. |           | Set Up an Internet Connection |    |
| 4. 3. | Test Inte | rnet Connectivity             |    |
| 4.4.  | Set Up a  | n IPv6 Connection             |    |
| 4. 5. | More Op   | eration Modes                 |    |
|       | 4. 5. 1.  | Wireless Router Mode          |    |
|       | 4. 5. 2.  | 3G/4G Router Mode             | 17 |
| Chap  | oter 5. V | olp                           | 19 |
| 5. 1. | Connect   | ing the Telephone             |    |
| 5. 2. |           | Telephone Information         |    |
| 5.3.  | Telepho   | ne Book                       |    |
|       | 5.3.1.    | Telephone Book                |    |
|       | 5.3.2.    | Emergency Calls               |    |
| 5.4.  | Telepho   | ny Devices Management         | 24 |
| 5. 5. | -         |                               |    |
| 5. 6. |           | ia Which Number               |    |
| 5.7.  | Call Bloc | ks                            |    |
|       | 5.7.1.    | Do Not Disturb                |    |

|        | 5.7.2.     | Blocking Certain Calls                           |    |
|--------|------------|--------------------------------------------------|----|
|        | 5.7.3.     | Prevent from Dialing                             |    |
| 5.8.   | Forwardi   | ing Calls                                        | 29 |
| 5.9.   | Voice Ma   | ail                                              |    |
| Chap   | ter 6. U   | ISB Settings                                     | 33 |
| 6. 1.  | Access t   | he USB Storage Device                            |    |
|        | 6. 1. 1.   | Access the USB Device Locally                    |    |
|        | 6. 1. 2.   | Access the USB Device Remotely                   |    |
|        | 6. 1. 3.   | Customize the Access Settings                    |    |
| 6. 2.  | Media Sł   | naring                                           | 40 |
| 6.3.   | 3G/4G S    | ettings                                          | 41 |
|        | 6. 3. 1.   | As a Backup Solution for Internet Access         |    |
|        | 6. 3. 2.   | As the Only Way to Access the Internet           |    |
| Chap   | ter 7. P   | arental Controls                                 | 45 |
| Chap   | ter 8. N   | letwork Security                                 | 49 |
| 8. 1.  | Firewall & | & DoS Protection                                 |    |
| 8.2.   |            | Filtering                                        |    |
| 8.3.   | Access (   | Control                                          | 52 |
| 8. 4.  | IP & MAC   | C Binding                                        | 54 |
| Chap   | ter 9. N   | IAT Forwarding                                   | 56 |
| 9.1.   | Translate  | e Address and Port by ALG                        |    |
| 9.2.   | Share Lo   | ocal Resources in the Internet by Virtual Server | 58 |
| 9.3.   | Open Po    | rts Dynamically by Port Triggering               | 59 |
| 9.4.   | •          | plications Free from Port Restriction by DMZ     |    |
| 9. 5.  | Make Xb    | ox Online Games Run Smoothly by UPnP             | 61 |
| Chap   | ter 10.V   | PN Server                                        | 63 |
| 10. 1. | Use Ope    | nVPN to Access Your Home Network                 | 64 |
| 10. 2. | Use PPT    | P VPN to Access Your Home Network                | 65 |
| 10. 3. | Use IPSe   | ec VPN to Access Your Home Network               | 69 |
| Chap   | ter 11.S   | pecify Your Network Settings                     | 72 |
| 11. 1. | LAN Set    | tings                                            | 73 |
|        |            | Change the LAN IP Address                        |    |

|                | 11. 1. 2. | Use the Modem Router as a DHCP Server                        | 74  |
|----------------|-----------|--------------------------------------------------------------|-----|
|                | 11. 1. 3. | Reserve LAN IP Addresses                                     | 75  |
| 11.2.          | IPv6 LAN  | Settings                                                     | 75  |
|                | 11. 2. 1. | Configure the RADVD Address Type                             | 76  |
|                | 11. 2. 2. | Configure the DHCPv6 Server Address Type                     | 76  |
| 11.3.          | Wireless  | Settings                                                     | 77  |
|                | 11. 3. 1. | Specify Basic Wireless Settings                              | 77  |
|                | 11. 3. 2. | Use WPS for Wireless Connection                              | 79  |
|                | 11. 3. 3. | Schedule Your Wireless Function                              | 81  |
|                | 11. 3. 4. | View Wireless Information                                    | 82  |
|                | 11. 3. 5. | Advanced Wireless Settings                                   | 82  |
| 11.4.          | Set Up a  | Dynamic DNS Service Account                                  | 84  |
| 11. 5.         | Interface | Grouping                                                     | 84  |
| 11.6.          | Create S  | tatic Routes                                                 | 86  |
| 11.7.          | Set Up th | ne IPv6 Tunnel                                               | 88  |
|                | 11.7.1.   | Use the Public IPv6 Tunnel Service-6to4                      | 88  |
|                | 11.7.2.   | Specify the 6rd Tunnel with Parameters Provided by Your ISP. | 89  |
| Chan           | ter 12 A  | dministrate Your Network                                     | 91  |
|                |           |                                                              |     |
| 12.1.          | -         |                                                              |     |
| 12.2.          |           | he Firmware                                                  |     |
| 10.0           |           |                                                              |     |
| 12.3.<br>12.4. | •         | and Restore Configuration Settings                           |     |
| 12.4.          | -         | the Administrator Account                                    |     |
| 12. 5.         |           | Management                                                   |     |
| 12. 0.         |           | _og                                                          |     |
| 12. 7.         | 3         | ettings                                                      |     |
| 12.9.          |           | 0                                                            |     |
| 12.0.          | SNMP Se   | ettings                                                      | 100 |
| 12.0.          | SNMP Se   | ettings                                                      | 100 |

# **About This Guide**

This guide is a complement to Quick Installation Guide. The Quick Installation Guide provides instructions for quick Internet setup, while this guide contains details of each function and demonstrates how to configure them in typical scenarios.

When using this guide, please notice that features of the router may vary slightly depending on the model and software version you have, and on your location, language, and Internet service provider. All images, parameters and descriptions documented in this guide are used for demonstration only.

#### Conventions

In this guide, the following conventions are used:

| Convention                 | Description                                                                                                    |
|----------------------------|----------------------------------------------------------------------------------------------------|
| Underline                  | Hyperlinks are in teal and underlined. You can click to redirect to a website or a specific section.                                                                                                    |
| Teal                       | Key information appears in teal, including management page text such as menus, items, buttons and so on.                                                                                                    |
| >                          | The menu structures to show the path to load the corresponding page.<br>For example, Advanced > Wireless > Wireless Settings means the Wireless<br>Settings function page is under the Wireless menu that is located in the<br>Advanced tab. |
| Note:                      | Ignoring this type of note might result in a malfunction or damage to the device.                                                                                                    |
| Ø Tips:                    | Indicates important information that helps you make better use of your device.                                                                                                    |
| symbols on<br>the web page | <ul> <li>Click to edit the corresponding entry.</li> <li>click to delete the corresponding entry.</li> <li>click to enable or disable the corresponding entry.</li> <li>click to view more information about items on the page.</li> </ul>   |

#### More Info

- The latest firmware and management app are available from Download Center at <a href="http://www.tp-link.com/support">http://www.tp-link.com/support</a>.
- The Quick Installation Guide (QIG) can be found where you find this guide or inside the product package.
- Specifications can be found on the product page at <a href="http://www.tp-link.com">http://www.tp-link.com</a>.
- A Technical Support Forum is provided for you to discuss our products at <a href="http://forum.tp-link.com">http://forum.tp-link.com</a>.
- Our Technical Support contact information can be found at the Contact Technical Support page at <u>http://www.tp-link.com/support</u>.

# Chapter 1

# Get to Know Your Modem Router

This chapter introduces what the modem router can do and shows its main features and appearance.

It contains the following sections:

- Product Overview
- Physical Appearance

## 1.1. Product Overview

TP-Link's Modem Router is a combined wired/wireless network connection device with integrated wireless router and DSL modem, reducing hassle of configuration and saving space.

With DSL, WAN, and USB ports, the modem router is compatible with DSL connections and 3G/4G USB dongles.

With Ethernet ports and antennas, the modem router provides wired and wireless access for multiple computers and mobile devices.

With various features and functions, the modem router is the perfect hub of your home or business network.

## 1.2. Physical Appearance

#### 1.2.1. LED

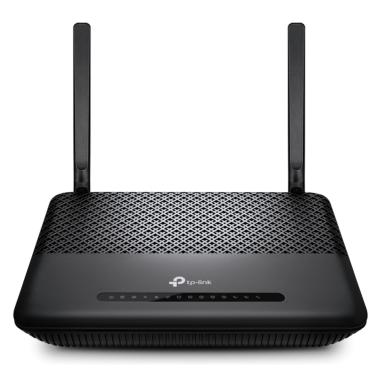

The modem router's LEDs are located on the top panel (View from top to bottom). You can check the modem router's working status by following the LED Explanation table.

| Name              | Status   | Indication                                                                                               |  |  |
|-------------------|----------|----------------------------------------------------------------------------------------------------|--|--|
|                   | On       | Power is on.                                                                                             |  |  |
| ් Power           | Off      | Power is off.                                                                                            |  |  |
|                   | On       | DSL synchronization is complete.                                                                         |  |  |
| 🕒 DSL             | Flashing | DSL synchronization is in progress.                                                                      |  |  |
|                   | Off      | DSL synchronization failed.                                                                              |  |  |
|                   | On       | Internet connection is available.                                                                        |  |  |
| @ Internet        | Off      | No internet connection.                                                                                  |  |  |
|                   | On       | The 2.4GHz wireless radio band is enabled.                                                               |  |  |
| ຈ Wireless 2.4GHz | Flashing | The router is transmitting or receiving data via 2.4GHz band.                                            |  |  |
|                   | Off      | The 2.4GHz wireless radio band is disabled.                                                              |  |  |
|                   | On       | The 5GHz wireless radio band is enabled.                                                                 |  |  |
| ຈ Wireless 5GHz   | Flashing | The router is transmitting or receiving data via 5GHz band.                                              |  |  |
|                   | Off      | The 5GHz wireless radio band is disabled.                                                                |  |  |
|                   | On/Off   | Turns on when a WPS synchronization is established and automatically turns off about five minutes later. |  |  |
| ় WPS             | Flashing | A wireless device is trying to connect to the network via WPS. This process may take up to 2 minutes.    |  |  |
|                   | On       | A device is connected to the WAN port.                                                                   |  |  |
| □ WAN             | Flashing | The WAN port is sending or receiving data.                                                               |  |  |
|                   | Off      | No device is connected to the WAN port.                                                                  |  |  |
|                   | On       | A device is connected to the LAN port.                                                                   |  |  |
| □ LAN             | Flashing | The LAN port is sending or receiving data.                                                               |  |  |
|                   | Off      | No device is connected to the LAN port.                                                                  |  |  |
|                   | On       | The phone is off-hook.                                                                                   |  |  |
| & Phone           | Flashing | The phone is ringing.                                                                                    |  |  |
|                   | Off      | The phone is on-hook.                                                                                    |  |  |
|                   | On       | The USB device is ready to use.                                                                          |  |  |
| ≫ USB             | Flashing | A new USB device is being identified, or data is being transferred.                                      |  |  |
|                   | Off      | No USB device is plugged into the USB port.                                                              |  |  |

#### LED Explanation

#### Note:

- 1. If the DSL LED is off, please check your Internet connection first. Refer to <u>Connect Your Modem Router</u> for more information about how to make Internet connection correctly. If you have already made a right connection, please contact your ISP to make sure your Internet service is available now.
- 2. If the Internet LED is off, please check your DSL LED first. If your DSL LED is also off, please refer to <u>1</u>. If your DSL LED is ON, please check your Internet configuration. You may need to check this part of information with your ISP and make sure everything have been input correctly.

#### 1. 2. 2. Ports and Antennas

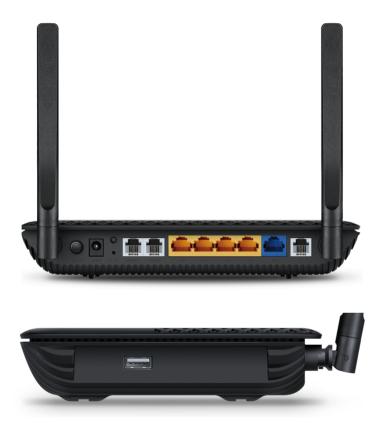

The modem router's back and side panel shows the connection ports and antennas. Refer to the following for detailed instructions.

| Item          | Description                                                                                                    |
|---------------|----------------------------------------------------------------------------------------------------|
| Phone1/Phone2 | For connecting your analog phone to the modem router. Connect your analog phones to the TAE ports on the side panel or RJ11 ports on the back panel. Note that you can only connect to two ports (one to a Phone1 and the other to a Phone2) at most. |
| DSL           | For connecting the modem router to the Internet. Connect the port to the splitter or directly connect the port to the phone jack via a phone cable. For details, please refer to <u>Connect Your Modem Router</u> .                                   |
| USB           | For connecting to a USB storage device.                                                                                                    |

| ltem                      | Description                                                                                                    |
|---------------------------|----------------------------------------------------------------------------------------------------|
| LAN1, LAN2, LAN3,<br>LAN4 | For connecting the modem router to your PC or other Ethernet network devices. In wireless router mode you will be able to connect to VDSL/ADSL devices. |
| POWER                     | For connecting the modem router to power socket via the provided power adapter.                                                                         |
| Antennas                  | Used for wireless operation and data transmit. Upright them for the best Wi-Fi performance.                                                             |

#### 1. 2. 3. Buttons

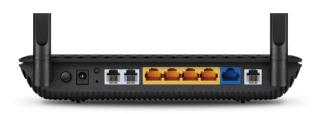

The modem router's back panel shows the buttons. Refer to the following for detailed instructions.

| Item     | Description                                                                                                |
|----------|----------------------------------------------------------------------------------------------------|
| ON/OFF   | The switch for the power. Press it to power on or off the modem router.                                    |
| RESET    | Press and hold down for 10 seconds to reset the modem router into factory default settings.                |
| WLAN/WPS | Press for 5 seconds to start a WPS synchronization, 1 second to turn both 2.4GHz and 5GHz Wi-Fi on or off. |

# Chapter 2

# **Connect the Hardware**

This chapter contains the following sections:

- Position Your Modem Router
- <u>Connect Your Modem Router</u>

# 2.1. Position Your Modem Router

With the modem router, you can access your network from anywhere within the wireless network coverage. However, the wireless signal strength and coverage varies depending on the actual environment where your modem router is in. Many obstacles may limit the range of the wireless signal, for example, concrete structures, thick walls.

For your security and best Wi-Fi performance, please:

- Do Not locate the modem router in the place where it will be exposed to moisture or excessive heat.
- Keepawayfrom the strong electromagnetic radiation and the device of electromagnetic sensitive.
- Place the modem router in a location where it can be connected to the various devices as well as to a power source.
- Make sure the cables and power cord are safely placed out of the way so they do not create a tripping hazard.
- Keep the outside two antennas be outward at about 30 degrees (recommended).

Tips: The modem router can be placed on a shelf or desktop.

# 2. 2. Connect Your Modem Router

Follow the steps below to connect your modem router.

1. Connect the DSL line and power adapter. The electrical outlet shall be installed near the device and shall be easily accessible.

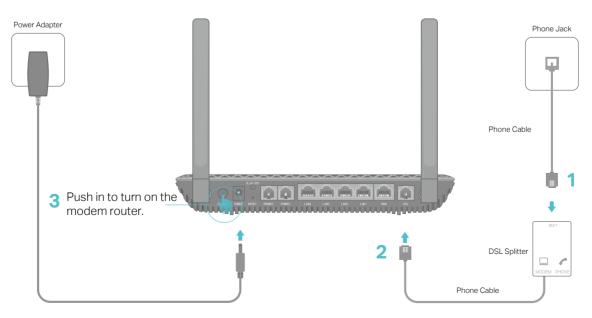

2. Connect your computer to the modem router.

#### Method 1: Wired

Connect your computer's Ethernet port to the LAN port on the modem router via the Ethernet cable.

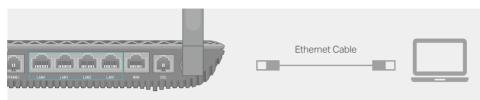

#### Method 2: Wirelessly

Use the default SSID (Wireless Network Name) and Wireless Password printedon the product label of the modem router to connect wirelessly.

Computer

Smart Device

| Connections are available                                         | < Settings Wi-Fi                                       |
|-------------------------------------------------------------------|--------------------------------------------------------|
| Wireless Network Connection                                       | Wi-Fi                                                  |
| TP-LINK_XXXX                                                      | CHOOSE A NETWORK                                       |
| TP-LINK_XXX_5G     ■III       ✓ Connect automatically     Connect | TP-LINK_XXXX     ♣ २ ①       TP-LINK_XXXX_5G     ♣ २ ① |
|                                                                   | Other                                                  |

#### Method 3: Use the WPS button

Wireless devices that support WPS, including Android phones, tablets, most USB network cards, can be connected to your router through this method. (WPS is not supported by iOS devices.)

#### Note:

The WPS function cannot be configured if the wireless function of the router is disabled. Also, the WPS function will be disabled if your wireless encryption is WEP. Please make sure the wireless function is enabled and is configured with the appropriate encryption before configuring the WPS.

- 1) Tap the WPS icon on the device's screen.
- 2) Immediately press the WPS button on your modem router.
- 3) The WPS LED flashes for about two minutes during the WPS process.
- 4) When the WPS LED is on, the client device has successfully connected to the modem router.

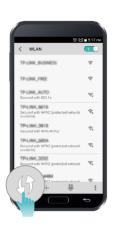

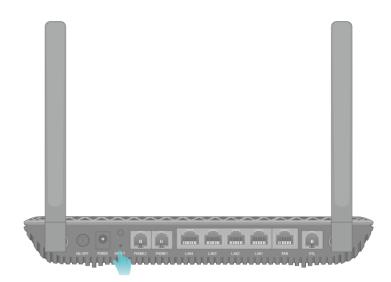

Chapter 3

# Log In to Your Modem Router

With a web management page, it is easy to configure and manage the modem router. The web management page can be used on any Windows, Macintosh or UNIX OS with a Web browser, such as Microsoft Internet Explorer, Mozilla Firefox or Apple Safari.

Follow the steps below to log into your modem router.

- 1. If the TCP/IP Protocol on your computer is set to the static (fixed) IP address, you need to change it to obtain an IP address automatically. Refer to <u>Appendix:</u> <u>Troubleshooting</u> to configure your computer.
- 2. Launch a web browser and go to <u>http://tplinkmodem.net</u> or <u>http://192.168.1.1</u>. Create a strong password and click Let's Get Started to log in.

| Address | http://tplinkmodem.net | * |
|---------|------------------------|---|
|         |                        |   |
|         |                        |   |
|         | P New Password         |   |
|         | Low Middle High        |   |
|         | P Confirm Password     |   |
|         | Let's Get Started      |   |
|         |                        |   |
|         |                        |   |
|         |                        |   |
|         |                        |   |

## Chapter 4

# Set Up Internet Connections

This chapter introduces how to connect your modem router to the Internet. The modem router is equipped with a web-based Quick Setup wizard. It has many ISP information built in, automates many of the steps and verifies that those steps have been successfully completed. Furthermore, you can also set up an IPv6 connection if your ISP provides IPv6 service.

This chapter includes the following sections:

- Use Quick Setup Wizard
- Manually Set Up an Internet Connection
- <u>Test Internet Connectivity</u>
- Set Up an IPv6 Connection
- More Operation Modes

### 4.1. Use Quick Setup Wizard

- 1. Visit <u>http://tplinkmodem.net</u>, and log in with the account you set for the modem router.
- 2. Click Quick Setup on the top of the page. Then follow the step-by-step instructions to connect your router to the internet.

#### Note:

1. If you have changed the preset wireless network name (SSID) and wireless password during the Quick Setup process, all your wireless devices must use the new SSID and password to connect to the router.

### 4.2. Manually Set Up an Internet Connection

- 1. Visit <u>http://tplinkmodem.net</u>, and log in with the account you set for the modem router.
- Go to Basic > Internet page. Select your ISP, and related information will be automatically filled in. For some ISPs, you may need to manually specify some information provided. If you can't find your ISP in the ISP List, select Other and then enter the information provided by your ISP.

| Internet Connection Setup     | )                                |          |   |
|-------------------------------|----------------------------------|----------|---|
| ISP List                      | Other                            |          | ~ |
| DSL Modulation Type:          | VDSL O ADSL                      |          |   |
| VLAN ID:                      | Enable                           |          |   |
| VLAN ID (1-4094):             | 101                              |          |   |
| Note: VLAN ID cannot be disat | oled when Ethernet Connection is | enabled. |   |
| Internet Connection Type:     | PPPoE                            |          |   |
| Username:                     |                                  |          |   |
| Password:                     |                                  | ø        |   |
|                               |                                  |          |   |

**3.** Click Save to make the settings effective, and you can refer to <u>Test Internet</u> <u>Connectivity</u> to test the Internet connection.

Tips: You can view and edit all Internet connections on Advanced > Network > Internet page.

# 4.3. Test Internet Connectivity

After manually setting up the Internet connection, you need to test the Internet connectivity. The modem router provides a diagnostic tool to help you locate the malfunction.

- 1. Visit <u>http://tplinkmodem.net</u>, and log in with the account you set for the modem router.
- 2. Go to Advanced > System Tools > Diagnostics page.

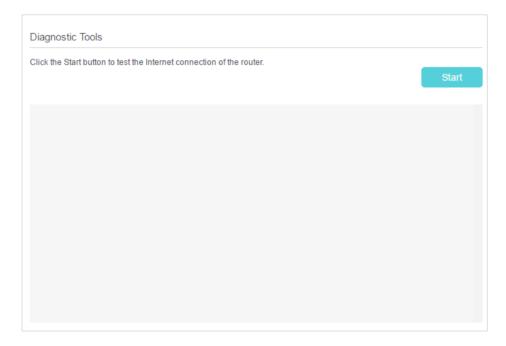

**3.** Click Start to test the Internet connectivity and you will see the test result in the gray box.

# 4.4. Set Up an IPv6 Connection

If your ISP has provided a DSL line that supports IPv6 connection as well as some detailed IPv6 parameters, you can manually set up an IPv6 connection.

If your ISP provides an IPv4-only connection or IPv6 tunnel service, permit IPv6 connection by referring to <u>Set Up the IPv6 Tunnel</u>.

Follow the steps below to set up an IPv6 connection:

- 1. Make sure you have set up an IPv4 connection by using Quick Setup wizard or manually before setting up an IPv6 connection.
- 2. Visit <u>http://tplinkmodem.net</u>, and log in with the account you set for the modem router.
- **3.** Go to Advanced > Network > Internet page.

| N Interface                  |         |           |            |        |  |
|------------------------------|---------|-----------|------------|--------|--|
| 🖒 Refresh 😗 Add 😑 Delete All |         |           |            |        |  |
| WAN Interface Name           | VPI/VCI | Status    | Operation  | Modify |  |
| pppoe_8_35_1_d               | 8/35    | Connected | Disconnect | 0      |  |

- 4. Select your WAN Interface Name (Status should be Connected) and click the (Edit) icon.
- 5. Scroll down the page, enable IPv6, and configure the IPv6 parameters.

| IPv6:            | Enable               |
|------------------|----------------------|
| Addressing Type: | SLAAC                |
| IPv6 Gateway:    | Current Connection 🔻 |

- Addressing Type: Consult your ISP for the addressing type, DHCPv6 or SLAAC. SLAAC is the most commonly used addressing type.
- IPv6 Gateway: Keep the default setting as Current Connection.

**Note:** If your ISP has provided the IPv6 address, click Advanced to reveal more settings. Check to use IPv6 specified by ISP and enter the parameters provided by your ISP.

6. Click Save to make the settings effective. Now IPv6 service is available for your network.

### 4.5. More Operation Modes

The modem router supports three operation modes: DSL Modem Router Mode and Wireless Router mode. The modem router uses the DSL Modem Router Mode by default, and you can change the mode according to your needs.

#### 4.5.1. Wireless Router Mode

If you already have a modem or your Internet comes via an Ethernet jack on the wall, you can set up the modem router as a regular wireless router to share the Internet.

- Find the WAN port (labeled as "WAN" or "LAN4/WAN") on the modem router, and connect it to your existing modem or the Ethernet jack on the wall. Then connect the power adapter and turn on the modem router. If you connect an existing modem, reboot it to get the modem router connected to the Internet.
- 2. Connect your computer to the modem router. For details, refer to <u>Connect Your</u> <u>Modem Router</u>.

- **3.** Visit<u>http://tplinkmodem.net</u>, and log in with the account you set for the modem router.
- Go to Advanced > Operation Mode, select the Wireless Router Mode, and click Save.

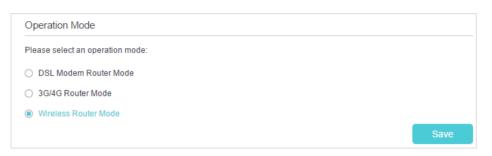

5. Go to Basic > Internet, select the Connection Type, and enter the information provided by your ISP.

| Internet Connection Set | tup   |   |      |
|-------------------------|-------|---|------|
| Connection Type:        | PPPoE | ¥ |      |
| Username:               |       |   |      |
| Password:               |       |   |      |
|                         |       |   | Save |

#### 6. Click Save to make the settings effective.

#### Ø Tips:

- 1. You can view and edit all Internet connections on Advanced > Network > Internet page.
- 2. In the Wireless Router Mode, you can also permit IPv6 connection by setting up an IPv6 connection or the IPv6 tunnel just as in the DSL Modem Router Mode. For details, refer to <u>Set Up an IPv6 Connection</u> and <u>Set Up the IPv6 Tunnel</u>.

#### 4. 5. 2. 3G/4G Router Mode

The modem router can be used as a 3G/4G wireless router if you have a 3G/4G USB modem. There are two ways to use your 3G/4G network:

• As a backup solution for Internet access

Use this way if you have set up an Internet connection successfully and want to use the 3G/4G network as a backup network. Your modem router will be directly connected to the 3G/4G network when the original network service fails. For detailed instructions, refer to <u>As a Backup Solution for Internet Access</u>.

As the only way to access the Internet

# Use this way if wired Internet access is not available and you can only use the 3G/4G network to access the Internet. For detailed instructions, refer to <u>As the Only Way to</u> <u>Access the Internet</u>.

Ø Tips:

In the 3G/4G Router Mode, you can also permit IPv6 connection by setting up the IPv6 tunnel just as in the DSL Modem Router Mode. For details, refer to <u>Set Up the IPv6 Tunnel</u>.

# Chapter 5

# VolP

This chapter guides you on how to make telephone calls via Internet.

- Connecting the Telephone
- Entering Telephone Information
- <u>Telephone Book</u>
- <u>Telephony Devices Management</u>
- Call Log
- Calling via Which Number
- <u>Call Blocks</u>
- Forwarding Calls
- <u>Voice Mail</u>

## 5.1. Connecting the Telephone

Connect your telephone to the TAE ports on the side panel or RJ11 ports on the back panel. Please note that you can only connect to two ports (one to a Phone 1 and the other to a Phone 2) at most.

# 5.2. Entering Telephone Information

Before using telephony services, you should first enter your telephone information provided by your telephony service provider.

Follow the steps below to enter information:

- 1. Visit <u>http://tplinkmodem.net</u>, and log in with the account you set for the router.
- 2. Go to Advanced > Telephony > Telephone Numbers to open the configuration page. Click Add and you will see the following screen.

| elephor | ne Numbers        |       |         |    |   |               |            |
|---------|-------------------|-------|---------|----|---|---------------|------------|
|         |                   |       |         |    | 0 | Refresh 🕂 Add | Delete All |
| Status  | Telephone Number  |       | Provide | er |   | Мос           | lify       |
|         |                   |       |         |    |   |               |            |
| Te      | lephony Provider: | Other |         | •  |   |               |            |
| Ph      | ione Number:      |       |         | *  |   |               |            |
| Re      | egistrar Address: |       |         | *  |   |               |            |
| Au      | thentication ID:  |       |         |    |   |               |            |
| Pa      | issword:          |       |         | ø  |   |               |            |
| Q       | Advanced          |       |         |    |   |               |            |

**3.** Enter the necessary information as required, and click Save to make the settings effective.

Phone Number: The number you use to dial and answer.

Registrar Address: Usually a domain name, if not, an IP address.

Authentication ID and Password: Not necessary information, but if you have, fill them in.

Advanced: Click to have more configuration.

#### To have more configuration on telephony settings

Click Advanced under Advanced Settings to configure more telephony settings.

| Advanced Settings         |              |                    |
|---------------------------|--------------|--------------------|
| Advanced                  |              |                    |
| Bound Interface:          | Any_WAN      | •                  |
| Locale Selection:         | DE - GERMANY |                    |
| DSCP for SIP:             | EF (101110)  |                    |
| DSCP for RTP:             | EF (101110)  |                    |
| DTMF Relay Setting:       | RFC2833      |                    |
| Registry Expiration Time: | 3600         | (300-3600 seconds) |
| Registry Retry Interval:  | 30           | (30-300 seconds)   |
| No Answer Time:           | 18           | (5-60 seconds)     |
| T.38 Support:             | Enable       |                    |
| End with #:               | Enable       |                    |
|                           |              | Save               |

Bound Interface: Bound Interface decides where to send/receive the VoIP traffic. An easy way to select the interface is to check the location of the SIP (Session Initiation Protocol) server. If it locates somewhere on the Internet then select Any\_WAN. If it is on the local network, select LAN.

Locale Selection: Select a country where you are located. The modem router is embedded with some default parameters according to different countries such as ring tones. The default country is Germany.

DSCP for SIP/RTP: DSCP (Differentiated Services Code Point) is the first 6 bits in the ToS byte. DSCP marking allows users to assign specific application traffic to be executed in priority by the next Router based on the DSCP value. Select DSCP for the SIP (Session Initiation Protocol) and RTP (Real-time Transport Protocol) respectively. If you are unsure, please always keep the default value.

DTMF Relay Setting: DTMF is Dual Tone Multi Frequency. Options available are SIP-Info, RFC2833, and In-band. If you are unsure which one to choose, please always keep the default value.

- SIP INFO: If it is selected, the modem router will capture the DTMF tone and transfer it into SIP form. Then it will be sent to the remote end with SIP message.
- RFC2833: If it is selected, the modem router will capture the keypad number you
  pressed and transfer it into digital form then send to the other side; the receiver will
  generate the tone according to the digital form it receives. This function is very useful
  when the network traffic congestion occurs and it still can remain the accuracy of
  DTMF tone.

• In-band: If it is selected, the modem router will send the DTMF tone as audio directly when you press the keypad on the phone.

Registry Expiration Time: Expiration time for the registration message sending.

Registration Retry Interval: Set the time duration for your SIP Registrar server to keep your registration record. Before the time expires, the Modem Router will send another register request to SIP Registrar again. If you are unsure of it, please always keep the default value.

"No answer" Time: Set a time period, after which the caller is told that the call is not answered and he or she can leave a message if the voice mail function is enabled.

T 38 support: Select the checkbox to enable this function. T 38 specifies a protocol for transmitting a fax across IP network in real time. It allows the transfer of fax documents in real-time between two standard Group 3 facsimile terminals over the Internet or other networks using IP protocols. It will only function when both sites support this feature and are enabled.

End With '#': Choose whether to use "#" as the end signal of your dialing or not.

When the Status column change to  $\bigcirc$ , your telephone information is successfully registered. At this time, you can pick up your phone, dial the number, and call via Internet!

### 5.3. Telephone Book

You can store all contacts on your modem router, have a telephone book, set speed dial number for some contacts and enable emergency calls.

#### 5. 3. 1. Telephone Book

Follow the steps below to have a telephone book on the modem router.

- 1. Visit <u>http://tplinkmodem.net</u>, and log in with the account you set for the router.
- 2. Go to Advanced > Telephony > Telephone Book. Click Add to enter a new contact's information.

| Telephone Book       |                  |                      |                    |
|----------------------|------------------|----------------------|--------------------|
|                      |                  |                      | 🕂 Add 😑 Delete All |
| Name                 | Telephone Number | Speed Dial<br>Number | Modify             |
| -                    | -                | -                    |                    |
| First Name:          |                  |                      |                    |
| Last Name:           |                  |                      |                    |
| Private Phone Number |                  |                      |                    |
| Work Phone Number:   |                  |                      |                    |
| Mobile Phone Number: |                  |                      |                    |
| Speed Dial Number Ty | -Please Select-  | V                    |                    |
| Speed Dial Number:   |                  |                      |                    |
|                      | l                | Cancel               | Save               |

- **3.** You can set speed dial number for certain numbers. Speed dial function allows you to reach the desired party by dialing the reduced number of keys rather than a long phone number.
- 4. Click Save to save the settings.

#### 5. 3. 2. Emergency Calls

- I want to: Make my telephone automatically call a specific contact when the handset is picked up but no operation is done within a period of time. In this way the old, the kids, the patient or the pregnant in house are able to send signals for help when emergencies occur.
- How can I1. Visit <a href="http://tplinkmodem.net">http://tplinkmodem.net</a>, and log in with the account youdo that?set for the router.
  - 2. Go to Advanced > Telephony > Telephone Book.

| Emergency Number Se | ttings |  |
|---------------------|--------|--|
| Emergency Number:   |        |  |
| No Operation Time:  | 3s 💌   |  |
| Emergency Number1:  |        |  |
| Emergency Number2:  |        |  |
| Emergency Number3:  |        |  |
| Emergency Number4:  |        |  |
| Emergency Number5:  |        |  |

- 3. Enable Emergency Number.
- 4. No Operation Time: Set how long should the telephone wait before the first number is automatically dialed).
- 5. Emergency Number: Set the number to be automatically reached. If more than one number is set, the modem router will automatically call the next one if the previous is not answered.
- 6. Click Save to make the settings effective.
- **Done!** From now on, if you pick up your phone but do not dial within the no operation time, your phone will automatically call the emergency number!

### 5.4. Telephony Devices Management

- I want to: Bind different telephony devices with different incoming and outgoing call numbers, because I have more than one telephone number and telephony device and I don't want all telephones ring at the same time when a number is called.
- How can I1. Visit <a href="http://tplinkmodem.net">http://tplinkmodem.net</a>, and log in with the account youdo that?set for the router.
  - 2. Go to Advanced > Telephony > Telephony Devices.

|             |                              |                 |                              | 🖰 Re   |
|-------------|------------------------------|-----------------|------------------------------|--------|
| Device Name | Number for Incoming<br>Calls | Internal Number | Number for Outgoing<br>Calls | Modify |
| Phone 1     |                              | **1             |                              | Ø      |
| Phone 2     |                              | **2             |                              | B      |

#### 3. Click 🗹 to manage your telephony devices.

|                 |                              |                 |                              | 🖰 Re   |
|-----------------|------------------------------|-----------------|------------------------------|--------|
| Device Name     | Number for Incoming<br>Calls | Internal Number | Number for Outgoing<br>Calls | Modify |
| Phone 1         | -                            | **1             | -                            | Ø      |
| Device name:    |                              | Phe             | one 1                        |        |
| Number for Outg | oing Calls:                  | Aut             | to                           | •      |
| Number for Inco | ming Calls:                  |                 |                              |        |
| VAD Support:    |                              | Enable V/       | AD                           |        |
| Speaker Gain:   |                              |                 |                              |        |
| Mic Gain:       |                              |                 |                              |        |
|                 |                              |                 | Cancel                       | Save   |
| Phone 2         |                              | **2             |                              | Ø      |

- 4. Device Name: Name the telephone device here.
- **5.** Number for Outgoing Calls: Assign an outgoing number for this phone.
- 6. Number for Incoming Calls: Tick the incoming number for this phone.
- 7. VAD Support: VAD (Voice Activation Detection) prevents transmitting the silence packets to consume the bandwidth. It is also known as Silence Suppression, a software application that ensures bandwidth when voice activity is activated.
- 8. Adjust the Speaker Gain slider to control the speaker sound.
- **9.** Adjust the Mic Gain slider to control the speaker sound of microphone.
- 10. Click Save to make the settings effective.

# **Done!** Now your telephony devices are bound to different incoming call numbers and outgoing call numbers.

🖉 Tips:

Internal number showed on the table are used to make calls between telephony devices connected to the same modem router. It is preset and cannot be changed.

# 5.5. Call Log

I want to: Have a call list recording detailed information of incoming calls and outgoing calls on your modem router.

How can I do that?

- 1. Visit <u>http://tplinkmodem.net</u>, and log in with the account you set for the router.
- Call Log Call Log: 🖒 Refresh 😑 Delete All Duration Telephony Date/Time Number/Contacts Device Number Туре (hh:mm:ss) Device ---\_\_\_\_ \_\_\_\_ ---
- 2. Go to Advanced > Telephony > Call Log.

3. Enable Call Log.

**Done!** From now on, all calls in and out are recorded here. If you've already had a telephone book, name of the contact would be shown on the call list.

### 5. 6. Calling via Which Number

| l want to:            | Use different outgoing numbers to call different types of numbers.                                                                                                |
|-----------------------|----------------------------------------------------------------------------------------------------|
|                       | For example, one of my phone number has a relatively low charge<br>in making long distance calls. I want all long distance calls to be<br>dialed via this number. |
| How can I<br>do that? | 1. Visit <u>http://tplinkmodem.net</u> , and log in with the account you set for the router.                                                                      |
|                       | 2. Go to Advanced > Telephony > Call Rules. Click Add to set call rules.                                                                                          |

| Call Rules                 |                           |                    |
|----------------------------|---------------------------|--------------------|
|                            |                           | 🕂 Add 😑 Delete All |
| Call Type or Prefix        | Number for Outgoing Calls | Modify             |
| -                          | -                         |                    |
| Call Type or Prefix:       | Long Distance             | V                  |
| Number for Outgoing Calls: | -Please Select-           | •                  |
|                            | Ca                        | ancel Save         |
|                            |                           |                    |

- **3.** Choose Long Distance in Call Type or Prefix. Prefixes and call types can vary according to your own circumstances.
- **4.** In Number for Outgoing Calls, choose the number that has low charge in making long distance calls.
- 5. Click Save to make the settings effective.

**Done!** From now on, whenever you are dialing a long distance call, the call is made via the number you chose in step 5.

In addition: Call type can vary according to your circumstances. You can also set prefix by choosing Calls with Specific Number Prefix in Call Type or Prefix. When a prefix is set, all numbers with this prefix is called via the assigned number.

### 5.7. Call Blocks

When you do not want calls to be received or dialed, use call block functions. This part consists of three functions: Do Not Disturb, Block Certain Calls and Prevent from Dialing.

#### 5.7.1. Do Not Disturb

| I want to:            | Ha | we no telephone ring at a certain period of time.                                         |
|-----------------------|----|-------------------------------------------------------------------------------------------|
| How can l<br>do that? | 1. | Visit <u>http://tplinkmodem.net</u> , and log in with the account you set for the router. |
|                       | 2. | Go to Advanced > Telephony > DND & Call Blocking.                                         |

| DND (Do Not Disturb)                 |           |     |
|--------------------------------------|-----------|-----|
| DND:                                 |           |     |
| Daily                                |           |     |
| 🔘 Saturday and Sunday                |           |     |
| <ul> <li>Monday to Friday</li> </ul> |           |     |
| From:                                | 0 💌 : 0 💌 |     |
| To:                                  | 6 💌 : 0 💌 |     |
|                                      |           | Sav |

- 3. Enable DND.
- 4. Set the day(s) when DND is enabled.
- 5. Click Save to make the settings effective.

Done! Now, within this period of time, no telephone will ring, but all incoming calls would be recorded in call log. Enjoy your peaceful time and when you are back, check the call log to see what was missed.

#### 5. 7. 2. Blocking Certain Calls

I want to: Block certain calls, for example, the anonymous calls, or calls from the annoying salesmen.

How can I1. Visit <a href="http://tplinkmodem.net">http://tplinkmodem.net</a>, and log in with the account youdo that?set for the router.

2. Go to Advanced > Telephony > DND & Call Blocking.

| Call Blocking  |            |  |
|----------------|------------|--|
| Incoming Calls |            |  |
| 🔂 Add          | Delete All |  |
| Number         | Modify     |  |
|                |            |  |

- 3. Click Add under Incoming Calls.
- 4. Choose to block a specific number or anonymous calls.
- 5. Click Save to make the settings effective.

Done! From now on, these calls are all automatically blocked by your

#### modem router.

#### 5. 7. 3. Prevent from Dialing

I want to: Prevent my modem router from dialing a certain type of numbers. For example, it costs a lot to call a mobile phone via my telephone number, so I don't want anyone to call a mobile phone using my number.

How can I1. Visit <a href="http://tplinkmodem.net">http://tplinkmodem.net</a>, and log in with the account youdo that?set for the router.

2. Go to Advanced > Telephony > DND & Call Blocking.

| Call Blocking |                |                     |                 |  |
|---------------|----------------|---------------------|-----------------|--|
|               | Outgoing Calls |                     |                 |  |
|               |                | 🕀 Ac                | id 😑 Delete All |  |
|               |                | Call Type or Prefix | Modify          |  |
|               |                |                     |                 |  |
|               |                |                     |                 |  |

- 3. Click Add under Outgoing Calls.
- 4. Choose to prevent mobile phone from being dialed. Number type may vary according to your circumstances.
- 5. Click Save to make the settings effective.

**Done!** Now your modem router will prevent all mobile phone from being dialed.

In addition: Number type may vary according to your circumstances. You can also set prefix by choosing Calls with Specific Number Prefix. When a prefix is set, all numbers with this prefix is prevented from being called.

### 5.8. Forwarding Calls

I want to:Forward some incoming calls to a designated telephone number.<br/>For example, when no one answers the incoming call, it would be<br/>forwarded to my mobile phone so that I won't miss it.How can I<br/>do that?1. Visit <a href="http://tplinkmodem.net">http://tplinkmodem.net</a>, and log in with the account you<br/>set for the router.

2. Go to Advanced > Telephony > Call Forwarding. Click Add to set how calls should be forwarded.

| Call Forwarding                                                                                                    |                                                                             |                   |                                        |        |             |                    |
|----------------------------------------------------------------------------------------------------|-----------------------------------------------------------------------------|-------------------|----------------------------------------|--------|-------------|--------------------|
|                                                                                                    |                                                                             |                   |                                        |        | (           | 🕂 Add 😑 Delete All |
| Calls                                                                                                    | Forward via                                                                 | Destination Numbe | r Forward                              | d Type | Enable      | Modify             |
|                                                                                                    |                                                                             |                   |                                        |        |             |                    |
| <ul> <li>All Incoming</li> <li>Calls to the 1</li> <li>Calls to the f</li> <li>Calls from a</li> <li>Calls from th</li> </ul> | Telephone Number<br>Phone<br>Person in the Telephone<br>Ie Telephone Number |                   | -Please Si<br>-Please Si<br>-Please Si | elect- | *<br>*<br>* |                    |
| Set Forwarding Destination Tele Call Forward Co                                                                               | phone Number:                                                               | Unconditional     |                                        |        |             |                    |
|                                                                                                    |                                                                             | Chechandha        |                                        | Cance  | el          | Save               |

- **3.** Select the incoming calls to be forwarded: Choose to forward which call or call type.
- **4.** Destination Telephone Number: Set the destination where calls should be forwarded.
- **5.** Call Forward Condition: Choose the forwarding type (Unconditional or No Answer) of the entry.
- 6. Click Save to make the settings effective.
- **Done!** Now your modem router will automatically forward the call according to your rule.

### 5.9. Voice Mail

I want to: Allow the caller who is not answered to leave a voice mail.

For example, I'm on my vocation, and cannot receive any call at the moment. If people who called can leave a voice mail, I would know what was going on when I was absent from home. Please note that you can use this feature with a storage device plugged into the USB port.

# How can I do that?

- 1. Visit <u>http://tplinkmodem.net</u>, and log in with the account you set for the router.
- 2. Go to Advanced > Telephony > Voice Mail.

| Voice Mail Settings                                                            |                        |                         |                |                          |  |  |
|--------------------------------------------------------------------------------|------------------------|-------------------------|----------------|--------------------------|--|--|
| USB storage device Disconnected.                                               |                        |                         |                |                          |  |  |
| Voice Mail:                                                                    |                        |                         |                |                          |  |  |
| Remote Access to Voice Mail:                                                   |                        |                         |                |                          |  |  |
| Remote Access PIN:                                                             | 0000                   |                         |                |                          |  |  |
| To listen to the voice messages remo<br>follow the voice prompt to enter the R |                        | ne number, press * whe  | n you hear the | e voice notify, and then |  |  |
| No Answer Time:                                                                |                        | 18                      |                | (5-60s)                  |  |  |
| Greeting for Voice Mail:                                                       | defaul                 | t 💌 1                   | €              |                          |  |  |
| Pick up the phone (Analog Phone or                                             | DECT handset) and dial | *30 to record a voice n | otify.         |                          |  |  |
| Voice Mail Duration:                                                           |                        |                         | (20-120s)      | (20-120s)                |  |  |
| Voice Mail List                                                                |                        |                         |                | Save                     |  |  |
|                                                                                |                        |                         | Ċ              | Refresh 😑 Delete All     |  |  |
| Date/Time                                                                      | Incoming Number        | Telephone Number        | Duration       | Setting                  |  |  |
|                                                                                |                        |                         |                |                          |  |  |
|                                                                                |                        |                         |                |                          |  |  |
|                                                                                |                        |                         |                |                          |  |  |
|                                                                                |                        |                         |                |                          |  |  |
|                                                                                |                        |                         |                |                          |  |  |

- 3. Enable Voice Mail.
- 4. Remote Access Voice Mail: You can access your voice mail remotely. For the security of your voice mails, this function is disabled by default. This option is available only when you have created a new Remote Access PIN in this page.
- 5. Set the "No answer" Time. A time period. If the call is not answered within this time period, the caller can leave a voice mail.
- 6. Choose greetings for your Voice Mail. You can record the greeting by dialing \*30 on the keyboard of your telephone.
- **7.** Remote Access PIN: The PIN needed for listening to your voice mails remotely.

- 8. Set how long a voice mail can last at Voice Mail Duration.
- 9. Click Save to make the settings effective.

**Done!** When a voice mail is recorded, the modem router will display it in the following table.

|              |                          | _               |                  |                        |            |
|--------------|--------------------------|-----------------|------------------|------------------------|------------|
| Back Up      | Voice Mails from the Fla | ash             |                  | 🖒 Refresh              | Delete All |
| Stored<br>in | Date/Time                | Incoming Number | Telephone Number | Duration<br>(hh:mm:ss) | Setting    |
|              |                          |                 |                  |                        |            |

There are three ways to listen to these voice mails.

- Click 🕑 on the table to listen.
- Press \*20 on the telephone keyboard to listen.
- Dial the number of your telephone, press \* when you hear the greeting and follow the voice prompt to enter the Remote Access PIN to listen.

## Chapter 6

# **USB Settings**

This chapter describes how to use the USB ports to share files, media and a printer from the USB storage devices over your home network locally, or remotely through the internet.

The modem router supports USB external flash drives, hard drives and USB printers.

This chapter contains the following sections:

- <u>Access the USB Storage Device</u>
- Media Sharing
- <u>3G/4G Settings</u>

### 6.1. Access the USB Storage Device

## Insert your USB storage device into the modem router's USB port and then access files stored there locally or remotely.

- Ø Tips:
- If you use USB hubs, make sure no more than 4 devices are connected to the modem router.
- If the USB storage device requires using bundled external power, make sure the external power has been connected.
- If you use a USB hard drive, make sure its file system is FAT32 or NTFS. Some modem routers also support the HFS+ and exFAT file systems.
- Before you physically disconnect a USB device from the modem router, safely remove it to avoid data damage: Go to Advanced > USB Sharing > USB Storage Device and click Remove.

#### 6. 1. 1. Access the USB Device Locally

Insert your USB storage device into the modem router's USB port and then refer to the following table to access files stored on your USB storage device:

|          | > Method 1:                                                                                                    |                                                                                                    |  |  |  |  |  |  |
|----------|----------------------------------------------------------------------------------------------------|----------------------------------------------------------------------------------------------------|--|--|--|--|--|--|
|          |                                                                                                    | Go to Computer > Network, then click the Network Server Name<br>(ARCHER model number by default) in the Computer section. |  |  |  |  |  |  |
|          | <ol> <li>Note:</li> <li>Operations in different systems are simi</li> <li>Network Server Name can be customized</li> </ol> | lar. Here we take Windows 7 as an example.<br>d on the web management page.                                               |  |  |  |  |  |  |
|          | File Edit View Tools                                                                                                    |                                                                                                    |  |  |  |  |  |  |
| Windows  | Organize 👻 Network                                                                                                    | and Sharing Center Add a printer                                                                                          |  |  |  |  |  |  |
| computer | 🔆 Favorites                                                                                                    | Computer (3)                                                                                                    |  |  |  |  |  |  |
|          | 🥽 Libraries                                                                                                    | ARCHER_                                                                                                    |  |  |  |  |  |  |
|          | 🤣 Homegroup                                                                                                    | Media Devices (1)                                                                                                    |  |  |  |  |  |  |
|          | r Computer                                                                                                    |                                                                                                    |  |  |  |  |  |  |
|          | 👊 Network                                                                                                    | <ul> <li>Network Infrastructure (1)</li> </ul>                                                                            |  |  |  |  |  |  |
|          |                                                                                                    | Anthen (53)                                                                                                    |  |  |  |  |  |  |

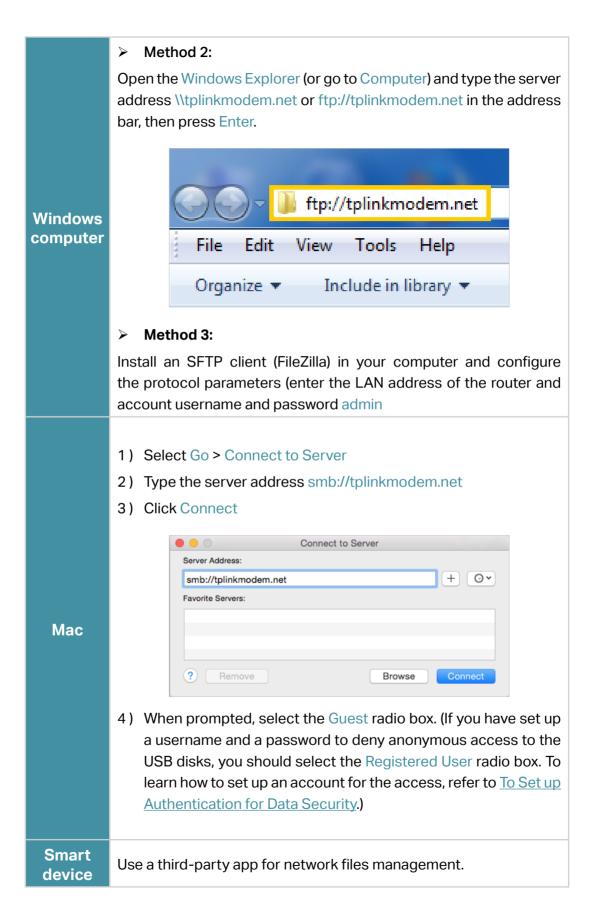

#### 6. 1. 2. Access the USB Device Remotely

You can access your USB disk outside the local area network. For example, you can:

- Share photos and other large files with your friends without logging in to (and paying for) a photo-sharing site or email system.
- Get a safe backup for the materials for a presentation.
- Remove the files on your camera's memory card from time to time during the journey.

#### Note:

If your ISP assigns a private WAN IP address (such as 192.168.x.x or 10.x.x.x), you cannot use this feature because private addresses are not routed on the Internet.

Follow the steps below to configure remote access settings.

- 1. Visit <u>http://tplinkmodem.net</u>, then log in with the password you set for the modem router.
- 2. Go to Advanced > USB Sharing > USB Storage Device page.
- 3. Select the check box to enable FTP(via Internet), then click Save.

| Network/Media Server Name: |                      | MyShare   |                        |      |  |
|----------------------------|----------------------|-----------|------------------------|------|--|
| Enable                     | Access               | Method    | Access                 | Port |  |
| <ul><li>✓</li></ul>        | Media                | Server    |                        |      |  |
| ~                          | Network Neighborhood |           | \\MyShare              |      |  |
| <                          | FTP                  |           | ftp://192.168.1.233:21 | 21   |  |
| <                          | FTP(via              | Internet) | ftp://0.0.0.0:21       | 21   |  |

4. Refer to the following table to access your USB disk remotely.

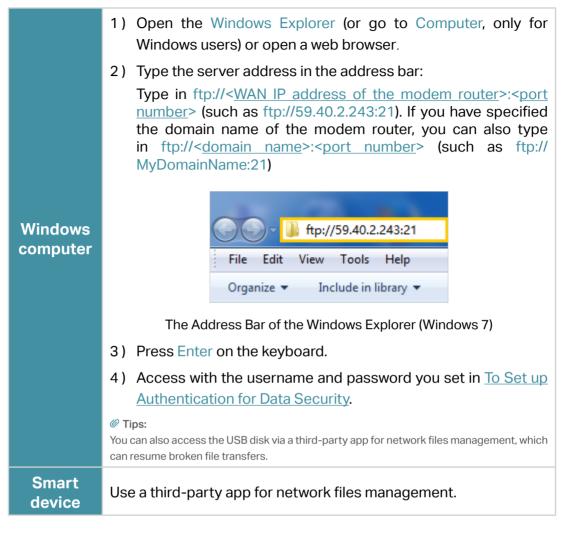

Ø Tips:

Click Set Up a Dynamic DNS Service Account to learn how to set up a domain name for you modem router.

#### 6. 1. 3. Customize the Access Settings

By default, all the network clients can access all folders on your USB disk. You can customize your sharing settings by setting a sharing account, sharing specific contents and setting a new sharing address on the modem router's web management page.

- 1. Visit <u>http://tplinkmodem.net</u>, then log in with the account you set for the modem router.
- 2. Go to Advanced > USB Sharing > USB Storage Device page.

#### > To Customize the Address of the USB Disk

You can customize the server name and use the name to access your USB disk.

1. On the Sharing Settings part, make sure Network Neighborhood is ticked, and enter a Network/Media Server Name as you like, such as MyShare, then click Save.

| Sharing Settings           |                      |         |                        |      |
|----------------------------|----------------------|---------|------------------------|------|
| Network/Media Server Name: |                      | MyShare |                        |      |
| Enable                     | Access Method        |         | Access                 | Port |
|                            | Media Server         |         |                        |      |
|                            | Network Neighborhood |         | \\MyShare              |      |
|                            | FTP                  |         | ftp://192.168.1.233:21 | 21   |
|                            | FTP(via Internet)    |         | ftp://0.0.0.0:21       | 21   |
|                            |                      |         |                        | Save |

- Now you can access the USB disk by visiting \\MyShare (for Windows) or smb:// MyShare (for Mac).
- > To Only Share Specific Content
- 1. Focus on the Folder Sharing section. Click the button to disable Share All, then click Add to add a new sharing folder.

| 1 | Folder S     | harin  | g           |      |                       |                  |                |        |                |  |
|---|--------------|--------|-------------|------|-----------------------|------------------|----------------|--------|----------------|--|
|   | Share All:   |        |             |      | )                     |                  |                | (      | 🕈 Add 😑 Delete |  |
|   |              | ID     | Folder Name |      | Folder Path           | Media<br>Sharing | Volume<br>Name | Status | Modify         |  |
|   |              |        |             |      | -                     |                  |                |        | -              |  |
|   | Volume Name: |        |             | G: • |                       |                  |                |        |                |  |
|   | Fo           | lder P | ath:        |      | G:/.TPDLNA            |                  |                | Browse |                |  |
|   | Fo           | lder N | lame:       |      | .TPDLNA               |                  |                |        |                |  |
|   |              |        |             |      | Enable Authentication |                  |                |        |                |  |
|   |              |        |             |      | ☑ Enable Write Access |                  |                |        |                |  |
|   |              |        |             |      | Enable Media St       | naring           |                |        |                |  |
|   |              |        |             |      |                       |                  | Cance          | el     | ок             |  |
|   |              |        |             |      |                       |                  |                |        | ]              |  |

- 2. Select the Volume Name and Folder Path, then enter a Folder Name as you like.
- 3. Decide the way you share the folder:

- Enable Authentication: Tick to enable authentication for this folder sharing, and you will be required to log in to the Sharing Account to access the USB disk. Refer to <u>To Set up Authentication for Data Security</u> to learn more.
- Enable Write Access: If you tick this check box, network clients can modify this folder.
- Enable Media Sharing: Tick to enable media sharing for this folder, and you can view photos, play music and watch movies stored on the USB disk directly from DLNA-supported devices. Click <u>Media Sharing</u> to learn more.

#### 4. Click OK.

#### Ø Tips:

The modem router can share eight volumes at most. You can click  $\circ$  on the page to detach the corresponding volume you do not need to share.

| USB Storage Device |                                        |          |            |        |  |  |  |  |
|--------------------|----------------------------------------|----------|------------|--------|--|--|--|--|
| Scan               |                                        |          |            |        |  |  |  |  |
| Kingston DataTrav  | Kingston DataTraveler G2 Safely Remove |          |            |        |  |  |  |  |
| ID                 | Volume Name                            | Capacity | Free Space | Active |  |  |  |  |
| 1                  | sda1                                   | 7.5 GB   | 1.6 GB     | Q      |  |  |  |  |

#### > To Set up Authentication for Data Security

You can set up authentication for your USB device so that network clients will be required to enter username and password when accessing the USB disk.

1. On the Sharing Accout part, Choose Use Default Account or Use New Account. The user name and password are both admin for Default Account. If your choose Use New Account, you have to customize the username and a password.

| Sharing Account            |                                          |        |                          |      |
|----------------------------|------------------------------------------|--------|--------------------------|------|
| Content sharing requires a | sharing account. You can use the login a | ccount | t or create a new one.   |      |
| Account:                   | Use Default Account                      |        |                          |      |
|                            | ○ Use New Account                        |        |                          |      |
| Username:                  | admin                                    |        |                          |      |
| Password:                  | *****                                    | ø      | (Same as Login Password) |      |
|                            |                                          |        |                          | Save |

#### Note:

For Windows users, do not set the sharing username the same as the Windows username. Otherwise, Windows credential mechanism may cause the following problems:

• If the sharing password is also the same as the Windows password, authentication will not work since the Windows will automatically use its account information for USB access.

- If the sharing password is different from the Windows password, the Windows will be unable to remember your credentials and you will always be required to enter the sharing password for USB access.
- 2. Enable Authentication to apply the account you just set.
  - If you leave Share All enabled, click the button to enable Authentication for all folders.

| Folder Sharing         |  |  |
|------------------------|--|--|
| Share All:             |  |  |
| Enable Authentication: |  |  |

• If Share All is disabled, enable Authentication for specific folders.

| Folder S   | harin        | g           |                    |                     |                |        |                |  |
|------------|--------------|-------------|--------------------|---------------------|----------------|--------|----------------|--|
| Share All: |              |             |                    |                     |                | (      | 🕂 Add 🗢 Delete |  |
|            | ID           | Folder Name | Folder Path        | Media<br>Sharing    | Volume<br>Name | Status | Modify         |  |
|            |              | -           | -                  | -                   |                |        | -              |  |
| Vo         | Volume Name: |             | G:                 |                     | ·              |        |                |  |
| Fo         | lder P       | ath:        | G:/.TPDLNA         | G:/.TPDLNA Bro      |                |        |                |  |
| Fo         | lder N       | ame:        | .TPDLNA            |                     |                |        |                |  |
|            |              |             | C Enable Authentio | ation               |                |        |                |  |
|            |              |             | C Enable Write Acc | Enable Write Access |                |        |                |  |
|            |              |             | Enable Media Sh    | aring               |                |        |                |  |
|            |              |             |                    |                     | Cance          | el 👘   | ок             |  |
|            |              |             |                    |                     |                |        |                |  |

#### Note:

Due to Windows credential mechanism, you might be unable to access the USB disk after changing Authentication settings. Please log out from the Windows and try to access again. Or you can change the address of the USB disk by referring to <u>To Customize the Address of the USB Disk</u>.

### 6.2. Media Sharing

The feature of Media Sharing allows you to view photos, play music and watch movies stored on the USB disk directly from DLNA-supported devices, such as your computer, pad and PS2/3/4.

- 1. When your USB disk is inseted into the modem router, your DLNA-supported devices (such as your computer and pad) connected to the modem router can detect and play the media files on the USB disks.
- 2. Refer to the following table for detailed instructions.

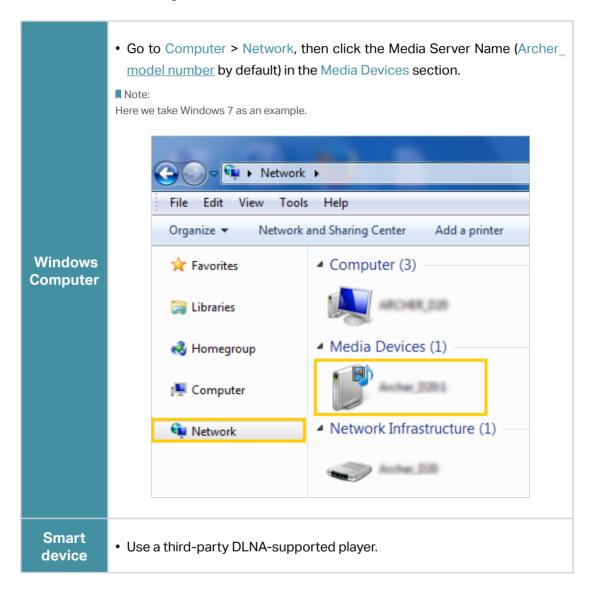

### 6.3. 3G/4G Settings

The modem router can be used as a 3G/4G wireless router if you have a 3G/4G USB modem. There are two ways to use your 3G/4G network:

- As a backup solution for Internet access
- As the only way to access the Internet

#### 6. 3. 1. As a Backup Solution for Internet Access

Using 3G/4G network as a backup solution for Internet access, your modem router will be directly connected to the 3G/4G network when the original network service fails.

Follow the steps below to set your 3G/4G network as a backup for Internet access:

- 1. Plug your USB modem into the USB port of your modem router.
- 2. Visit <u>http://tplinkmodem.net</u>, then log in with the password you set for the modem router.
- **3.** Go to Advanced > USB Settings > 3G/4G Settings, and select the box of Enable 3G/4G as a backup solution for Internet access.

| 3G/4G Settings                                                     |                                         |                                          |
|--------------------------------------------------------------------|-----------------------------------------|------------------------------------------|
| Note: 3G or 4G access is unavailable in mode to 3G/4G Router mode. | the current operation mode. Please enal | ble 3G/4G backup or change the operation |
| Enable 3G/4G as a backup solution                                  | for Internet access                     |                                          |
| 3G/4G USB Modem:                                                   | Unplugged                               |                                          |
| PIN Status:                                                        | Unknown                                 |                                          |
| Mobile ISP:                                                        | Other                                   | •                                        |
|                                                                    |                                         |                                          |
| ✓ Set Dial Number, APN, Username a                                 | nd Password manually                    |                                          |
| Dial Number:                                                       | *99***1#                                |                                          |
| APN:                                                               | internet.eplus.de                       |                                          |
| Username:                                                          | WAP@CINGULAR.COM                        | (Optional)                               |
| Password:                                                          | CINGULAR1                               | (Optional)                               |
| Authentication Type:                                               | Auto                                    |                                          |
| Connection Status:                                                 | Disconnected                            |                                          |
| Advanced                                                           |                                         |                                          |
| > 3G/4G USB Modem Settings                                         |                                         | Save                                     |

#### 4. Verify that your 3G/4G USB Modem is successfully identified.

#### Note:

The 3G/4G USB modem will not be identified if it is incompatible with the modem router. Find the 3G/4G Compatibility List on the web page: <u>http://www.tp-link.com/en/comp-list.html</u>. If your USB modem is incompatible, contact our technical support.

- 5. Verify that the modem router has correctly recognized your Mobile ISP. When your Mobile ISP is correct, you have successfully set 3G/4G network as a backup solution for Internet access. Otherwise, select the box of Set the Dial Number, APN, Username and Password manually and enter the information provided by your 3G/4G network service provider.
- 6. Click Advanced to have more configurations if needed.
- 7. Click Save to make the settings effective.

#### 6. 3. 2. As the Only Way to Access the Internet

If you want the 3G/4G network to be your only way to access the Internet, follow the steps below to configure:

- 1. Plug your USB modem into the USB port of your modem router.
- 2. Visit <u>http://tplinkmodem.net</u>, then log in with the password you set for the modem router.
- 3. Go to Advanced > Operation Mode and choose 3G/4G Router Mode.
- 4. Click Save and when the modem router is successfully rebooted, the settings will be effective.
- 5. Go to Advanced > USB Sharing > 3G/4G Settings.

| 3G/4G Settings                   |                        |      |
|----------------------------------|------------------------|------|
| 3G/4G USB Modem:                 | Detected successfully. |      |
| PIN Status:                      | Unknown                |      |
| Mobile ISP:                      | 3                      | •    |
|                                  |                        |      |
| 🗌 Set Dial Number, APN, Username | and Password manually  |      |
| Connection Mode:                 | Auto                   |      |
| Authentication Type:             | Auto                   |      |
| Connect Disconnect Co            | nnecting               |      |
| Or Advanced                      |                        |      |
| 3G/4G USB Modem Settings         |                        | Save |

6. Verify that your 3G/4G USB Modem is successfully detected.

Note:

If your 3G/4G USB modem is incompatible with the modem router, it will not be identified. Find the 3G/4G Compatibility List on the web page: <u>http://www.tp-link.com/en/comp-list.html</u>. If your USB modem is incompatible, contact our technical support.

- 7. Verify that the modem router has correctly recognized your Mobile ISP. When your Mobile ISP is correct, you can enjoy the Internet now! Otherwise, select the box of Set the Dial Number, APN, Username and Password manually and enter the information provided by your 3G/4G network service provider.
- 8. Select the Connection Mode. The default mode is Always on. You can choose Connect on demand or Connect manually.
  - If you choose Connect manually, you need to click the Connect or Disconnect button to manually turn on or off the Internet.
  - If you choose Connect on demand, the network will automatically turn off when there is no Internet request in Max Idle Time, and turn on again when you try to connect to the Internet.
- 9. Click Advanced to have more configurations if needed.
- 10. Click Save to make the settings effective.

Chapter 7

# **Parental Controls**

This function allows you to block inappropriate, explicit and malicious websites, and control access to specified websites at specified time.

I want to: Control what types of websites my children or other home network users can visit and even the time of day they are allowed to access the Internet.

For example, I want to allow my children's devices (e.g. a computer or a tablet) to access only www.tp-link.com and wikipedia.org from 18:00 (6PM) to 22:00 (10PM) on weekdays and not other time.

- How can I1. Visit <a href="http://tplinkmodem.net">http://tplinkmodem.net</a>, and log in with the account youdo that?set for the router.
  - 2. Go to Basic or Advanced > Parental Controls and enable Parental Controls.

| Parenta    | Parental Controls               |                         |                                |                   |                   |              |            |  |  |  |
|------------|---------------------------------|-------------------------|--------------------------------|-------------------|-------------------|--------------|------------|--|--|--|
| Parental   | Parental Controls:              |                         |                                |                   |                   |              |            |  |  |  |
| Devices    | Devices Under Parental Controls |                         |                                |                   |                   |              |            |  |  |  |
| The Effec  | tive Tir                        | ne is based on the time | of the router. The time can be | e set in "Adva    | anced > System To | ols > Time S | Settings". |  |  |  |
|            |                                 |                         |                                |                   | 🖒 Refres          | h 🕂 Add      | 😑 Delete   |  |  |  |
|            | ID                              | Device Name             | MAC Address                    | Effective<br>Time | Description       | Status       | Modify     |  |  |  |
|            | -                               |                         |                                |                   |                   |              |            |  |  |  |
|            |                                 |                         |                                |                   |                   |              |            |  |  |  |
| Content    | t Rest                          | riction                 |                                |                   |                   |              |            |  |  |  |
| Content F  | Restric                         | tion:                   | D                              |                   |                   |              |            |  |  |  |
| Restrictio | Restriction Policy:             |                         |                                |                   |                   |              |            |  |  |  |
| 🕂 Add      | a New                           | Keyword                 |                                |                   |                   |              |            |  |  |  |
|            |                                 |                         |                                |                   |                   |              | Save       |  |  |  |
|            |                                 |                         |                                |                   |                   |              |            |  |  |  |

3. Click Add.

| <br>         | Ider Parental Contro | ls<br>e of the router. The time can be | set in "Advar     | nced > System To | ols > Time S | Settings". |
|--------------|----------------------|----------------------------------------|-------------------|------------------|--------------|------------|
|              |                      |                                        |                   | 🖰 Refresi        | h 🕂 Add      | Delete     |
| ID           | Device Name          | MAC Address                            | Effective<br>Time | Description      | Status       | Modify     |
| <br>         |                      | -                                      |                   |                  |              |            |
| Device Name: |                      |                                        |                   | Scan             |              |            |
| MAC          | Address:             |                                        | -                 |                  |              |            |
| Effecti      | ve Time:             | •                                      |                   |                  |              |            |
| Description: |                      |                                        |                   |                  |              |            |
|              |                      | Enable This Entry                      |                   |                  |              |            |
|              |                      |                                        |                   | Cancel           | Save         |            |

- 4. Click Scan, and add 🕒 the device to be controlled. Or, enter the Device Name and MAC Address manually.
- 5. Click the Sicon to set the Effctive Time. Drag the cursor over the appropriate cell(s) and click OK.

|       | Sun            | Mon | Tue | Wed | Thu | Fri | Sat |
|-------|----------------|-----|-----|-----|-----|-----|-----|
| 0:00  |                |     |     |     |     |     |     |
| 1:00  |                |     |     |     |     |     |     |
| 2:00  |                |     |     |     |     |     |     |
| :00   |                |     |     |     |     |     |     |
| :00   |                |     |     |     |     |     |     |
| :00   |                |     |     |     |     |     |     |
| :00   |                |     |     |     |     |     |     |
| :00   |                |     |     |     |     |     |     |
| :00   |                |     |     |     |     |     |     |
| :00   |                |     |     |     |     |     |     |
| 00:0  |                |     |     |     |     |     |     |
| 1:00  |                |     |     |     |     |     |     |
| 2:00  |                |     |     |     |     |     |     |
| 3:00  |                |     |     |     |     |     |     |
| 4:00  |                |     |     |     |     |     |     |
| 5:00  |                |     |     |     |     |     |     |
| 5:00  |                |     |     |     |     |     |     |
| 7:00  |                |     |     |     |     |     |     |
| B:00  |                |     |     |     |     |     |     |
| 9:00  |                |     |     |     |     |     |     |
| 00:00 |                |     |     |     |     |     |     |
| 1:00  |                |     |     |     |     |     |     |
| 2:00  |                |     |     |     |     |     |     |
| 3:00  |                |     |     |     |     |     |     |
| 4:00  |                |     |     |     |     |     |     |
|       | Effective Time |     |     |     |     |     |     |

- 6. Enter a Description for the entry.
- 7. Select the checkbox to enable this entry and click Save.
- 8. Enable Content Restriction and select the restriction mode.

- 1) In Blacklist mode, the controlled devices cannot access any websites containing the specified keywords during the Internet Access Time period.
- In Whitelist mode, the controlled devices can only access websites containing the specified keywords during the Effective Time period.

| Restriction Type:   | O Blacklist   Whitelist       |      |
|---------------------|-------------------------------|------|
| 🕂 Add a New Keyword |                               |      |
| www.tp-link.com     | <ul> <li>wikipedia</li> </ul> |      |
|                     |                               | Save |

- **9.** Click Add a New Keyword. You can add many keywords for both Blacklist and Whitelist. Below are some sample entries to allow access.
  - 1) Enter a web address (e.g. www.tp-link.com) or a web address keyword (e.g. wikipedia) to only allow or block access to the websites containing that keyword.
  - 2) Specify the domain suffix (eg. .edu or .org) to allow access only to the websites with that suffix.
- **10.** Enter the keywords or websites you want to add and click Save.
- **Done!** Now you can control your children's Internet access according to your needs.

## Chapter 8

# **Network Security**

This chapter guides you on how to protect your home network from unauthorized users by implementing these two network security functions. You can use Access Control for wired and wireless networks, or you can prevent ARP spoofing and ARP attacks by using IP & MAC Binding.

- Firewall & DoS Protection
- <u>Service Filtering</u>
- <u>Access Control</u>
- IP & MAC Binding

## 8.1. Firewall & DoS Protection

The SPI (Stateful Packet Inspection) Firewall and DoS (Denial of Service) Protection protect the router from cyber attacks.

The SPI Firewall can prevent cyber attacks and validate the traffic that is passing through the router based on the protocol. This function is enabled by default, and it's recommended to keep the default settings.

| Firewall           |  |
|--------------------|--|
| IPv4 SPI Firewall: |  |
| IPv6 SPI Firewall: |  |

DoS Protection can protect your home network against DoS attacks from flooding your network with server requests. Follow the steps below to configure DoS Protection.

- 1. Visit <u>http://tplinkmodem.net</u>, and log in with the account you set for the router.
- 2. Go to Advanced > Security > Firewall & DoS Protection.

| DoS Protection:              |                 |   |
|------------------------------|-----------------|---|
| DoS Protection               |                 |   |
| ICMP-Flood Attack Filtering: | -Please Select- | • |
| UDP-Flood Attack Filtering:  | -Please Select- | ▼ |
| TCP-Flood Attack Filtering:  | -Please Select- | ▼ |
|                              |                 |   |

- **3.** Enable DoS Protection.
- 4. Set the level (Low, Middle or High) of protection for ICMP-FLOOD Attack Filtering, UDP-FIOOD Attack Filtering and TCP-FLOOD Attack Filtering.
  - ICMP-FLOOD Attack Filtering Enable to prevent the ICMP (Internet Control Message Protocol) flood attack.
  - UDP-FIOOD Attack Filtering Enable to prevent the UDP (User Datagram Protocol) flood attack.
  - TCP-FLOOD Attack Filtering Enable to prevent the TCP (Transmission Control Protocol) flood attack.
- 5. Click Save.

Ø Tips:

1. The level of protection is based on the number of traffic packets. Specify the level at DoS Protection Level Settings.

| Dos Protection Level Settings  |         |      |                      |
|--------------------------------|---------|------|----------------------|
| CMP-Flood Protection Level:    | Low:    | 1200 | (5-3600) packets/sec |
|                                | Middle: | 2400 | (5-3600) packets/sec |
|                                | High:   | 3600 | (5-3600) packets/sec |
| JDP-Flood Protection Level:    | Low:    | 1200 | (5-3600) packets/sec |
|                                | Middle: | 2400 | (5-3600) packets/sec |
|                                | High:   | 3600 | (5-3600) packets/sec |
| CP-SYN-Flood Protection Level: | Low:    | 1200 | (5-3600) packets/sec |
|                                | Middle: | 2400 | (5-3600) packets/sec |
|                                | High:   | 3600 | (5-3600) packets/sec |

2. The protection will be triggered immediately when the number of packets exceeds the preset threshold value, and the vicious host will be displayed in the Blocked DoS Host List.

| Blocked DoS F  | lost List          |            |             |
|----------------|--------------------|------------|-------------|
| Host Number: 0 | 🖒 Refresh 😑 Delete |            |             |
|                | ID                 | IP Address | MAC Address |
|                |                    |            |             |

### 8.2. Service Filtering

With Service Filtering, you can prevent certain users from accessing the specified service, even block internet access completely.

- 1. Visit <u>http://tplinkmodem.net</u>, and log in with the account you set for the router.
- 2. Go to Advanced > Security > Service Filtering.
- 3. Toggle On Service Filtering.
- 4. Click Add.

|           |           |              |               |         | 5                | Refresh 🕂 Ad | d 😑 Dele |
|-----------|-----------|--------------|---------------|---------|------------------|--------------|----------|
|           | ID        | Service Type | Port          |         | IP Address       | Status       | Modify   |
|           |           |              |               |         |                  | -            |          |
| Service   | Туре:     | Any(ALL)     |               |         |                  |              |          |
| Protocol  | l:        | TCP/UDP      |               | T       |                  |              |          |
| Starting  | Port:     | 1            |               |         | (1-65535)        |              |          |
| Ending    | Port:     | 65535        | (1-65535)     |         | (1-65535)        |              |          |
| Service   | Туре:     | Any(ALL)     |               |         |                  |              |          |
| Filter Se | rvice For | Single IP Ac | ddress 🔿 IP A | Address | Range 💿 All IP / | Addresses    |          |

- 5. Select a Service Type from the drop-down list and the following four fields will be auto-populated. Select Custom when your desired service type is not listed, and enter the information manually.
- 6. Specify the IP address(es) that this filtering rule will apply to.

#### 7. Click Save.

Note: If you want to disable this entry, click the Bulb icon  $\mathbb{Q}$ .

### 8.3. Access Control

Access Control is used to block or allow specific client devices to access your network (via wired or wireless) based on a list of blocked devices (Blacklist) or a list of allowed devices (Whitelist).

| I want to:            | Block or allow specific client devices to access my network (via wired or wireless).         |
|-----------------------|----------------------------------------------------------------------------------------------|
| How can I<br>do that? | 1. Visit <u>http://tplinkmodem.net</u> , and log in with the account you set for the router. |
|                       | 2. Go to Advanced > Security > Access Control and enable<br>Access Control.                  |

| Access (    | Control     |                           |            |             |                       |
|-------------|-------------|---------------------------|------------|-------------|-----------------------|
| Access Co   | ntrol:      |                           |            |             |                       |
| Access N    | Vlode       |                           |            |             |                       |
| Default Acc | cess Mode:  | Black                     | dist       |             |                       |
|             |             | <ul> <li>White</li> </ul> | elist      |             |                       |
|             |             |                           |            |             | Save                  |
| Devices     | in Blacklis | st                        |            |             |                       |
|             |             |                           |            |             | 🕂 Add 🤤 Delet         |
|             |             |                           |            |             |                       |
|             | ID          | Device Na                 | ame        | MAC Address | Modify                |
|             | ID<br>      | Device Na                 | ime        | MAC Address | Modify<br>            |
|             |             |                           | ime        |             |                       |
|             |             |                           | ime        |             |                       |
|             |             |                           | IP Address |             | _                     |
|             | <br>Online  |                           |            | -           | -<br>Ö Refresh & Bloc |

**3.** Select the access mode to either block (recommended) or allow the device(s) in the list.

#### To block specific device(s)

- 1) Select Blacklist and click Save.
- 2) Select the device(s) to be blocked in the Devices Online table.
- 3) Click Block above the Devices Online table. The selected devices will be added to Devices in Blacklist automatically.

#### To allow specific device(s)

- 1) Select Whitelist and click Save.
- 2) Click Add.

| Devices in | Whitelist    |             |                   |             |        |                |
|------------|--------------|-------------|-------------------|-------------|--------|----------------|
|            |              |             |                   |             |        | 🕂 Add 😑 Delete |
|            | ID           | Device Name |                   | MAC Address |        | Modify         |
|            |              |             |                   | -           |        |                |
| Devid      | e Name:      |             | BRCM              | -CM         |        |                |
| MAC        | MAC Address: |             | E8:94:F6:DE:AD:07 |             |        |                |
|            |              |             |                   |             | Cancel | ОК             |
|            |              |             |                   |             |        |                |

3) Enter the Device Name and MAC Address (You can copy and paste the information from Devices Online table if the device is connected to your network).

```
4) Click OK.
```

**Done!** Now you can block or allow specific client devices to access your network (via wired or wireless) using the Blacklist or Whitelist.

### 8.4. IP & MAC Binding

IP & MAC Binding, namely, ARP (Address Resolution Protocol) Binding, is used to bind network device's IP address to its MAC address. This will prevent ARP spoofing and other ARP attacks by denying network access to a device with matching IP address in the Binding list, but unrecognized MAC address.

I want to: Prevent ARP spoofing and ARP attacks.

How can I do that?

- 1. Visit <u>http://tplinkmodem.net</u>, and log in with the account you set for the router.
- Go to Advanced > Security > IP & MAC Binding and enable IP & MAC Binding.

| & MA  | C Bind | ing:        |                   |              |         |                     |  |
|-------|--------|-------------|-------------------|--------------|---------|---------------------|--|
| india | a Lint |             |                   |              |         |                     |  |
| inain | g List |             |                   |              | + Ad    | d 😑 Delet           |  |
|       | ID     | MAC Address | IP Address        | Status       | Enable  | Modify              |  |
|       |        |             |                   |              |         |                     |  |
| RP L  | .ist   |             |                   |              | 🖒 Refi  | resh <i>d</i> e Bin |  |
|       | ID     | Device Name | MAC Address       | IP Address   | Bour    | nd Modif            |  |
|       | 1      | BRCM-CM     | E8:94:F6:DE:AD:07 | 192.168.1.8  | 6 Unioa | ded                 |  |
|       | 2      | Unknown     | 50:E5:49:1E:06:80 | 192.168.1.20 | 0 Unioa | ded                 |  |
|       |        |             |                   |              |         |                     |  |

**3.** Bind your device(s) according to your needs.

#### To bind the connected device(s)

1) Select the device(s) to be bound in the ARP List.

#### 2) Click Bind to add to the Binding List.

#### To bind the unconnected device

#### 1) Click Add.

| Bindin | g List  |             |                   |        |        |             |
|--------|---------|-------------|-------------------|--------|--------|-------------|
|        |         |             |                   |        | 🕂 Ad   | id 😑 Delete |
|        | ID      | MAC Address | IP Address        | Status | Enable | Modify      |
|        |         |             |                   |        | -      | -           |
|        | MAC A   | ddress:     | E8:94:F6:DE:AD:07 |        |        |             |
|        | IP Addr | ess:        | 1921.168.1.100    |        |        |             |
|        |         | Ū           | Enable            |        |        |             |
|        |         |             |                   | Cancel | OK     |             |
|        |         |             |                   |        |        |             |

- 2) Enter the MAC address and IP address that you want to bind.
- 3) Select the check box to enable the entry and click OK.

**Done!** Now you don't need to worry about ARP spoofing and ARP attacks.

## Chapter 9

# **NAT Forwarding**

Modem router's NAT (Network Address Translation) feature makes the devices in the LAN use the same public IP address to communicate in the Internet, which protects the local network by hiding IP addresses of the devices. However, it also brings about the problem that external host cannot initiatively communicate with the specified device in the local network.

With forwarding feature the modem router can penetrate the isolation of NAT and allows the external hosts in the Internet to initiatively communicate with the devices in the local network, thus to realize some special functions.

TP-Link modem router includes four forwarding rules. If two or more rules are set, the priority of implementation from high to low is Virtual Servers, Port Triggering, UPNP and DMZ.

This chapter contains the following sections:

- <u>Translate Address and Port by ALG</u>
- Open Ports Dynamically by Port Triggering
- Make Applications Free from Port Restriction by DMZ
- Make Xbox Online Games Run Smoothly by UPnP

## 9.1. Translate Address and Port by ALG

ALG (Application Layer Gateway) allows customized NAT (Network Address Translation) traversal filters to be plugged into the gateway to support address and port translation for certain application layer "control/data" protocols: FTP, TFTP, H323 etc. Enabling ALG is recommended.

| ALG                 |          |
|---------------------|----------|
| PPTP Pass-through:  | ✓ Enable |
| L2TP Pass-through:  | Enable   |
| IPSec Pass-through: | Enable   |
| FTP ALG:            | Enable   |
| TFTP ALG:           | ✓ Enable |
| H323 ALG:           | Enable   |
| SIP ALG:            | Enable   |
| RTSP ALG:           | Enable   |
|                     | Save     |

- PPTP Pass-through: If enabled, it allows Point-to-Point sessions to be tunneled through an IP network and passed through the router.
- L2TP Pass-through: If enabled, it allows Layer 2 Point-to-Point sessions to be tunneled through an IP network and passed through the router.
- IPSec Pass-through: If enabled, it allows IPSec (Internet Protocol Security) to be tunneled through an IP network and passed through the router. IPSec uses cryptographic security services to ensure private and secure communications over IP networks.
- FTP ALG: If enabled, it allows FTP (File Transfer Protocol) clients and servers to transfer data via NAT.
- TFTP ALG: If enabled, it allows TFTP (Trivial File Transfer Protocol) clients and servers to transfer data via NAT.
- H323 ALG: If enabled, it allows Microsoft NetMeeting clients to communicate via NAT.
- SIP ALG: If enabled, it allows clients communicate with SIP (Session Initiation Protocol) servers via NAT.

# 9.2. Share Local Resources in the Internet by Virtual Server

When you build up a server in the local network and want to share it on the Internet, Virtual Server can realize the service and provide it to the Internet users. At the same time virtual server can keep the local network safe as other services are still invisible from the Internet.

Virtual server can be used for setting up public services in your local network, such as HTTP, FTP, DNS, POP3/SMTP and Telnet. Different service uses different service port. Port 80 is used in HTTP service, port 21 in FTP service, port 25 in SMTP service and port 110 in POP3 service. Please verify the service port number before the configuration.

I want to: Share my personal website I've built in local network with my friends through the Internet.

For example, the personal website has been built in my home PC (192.168.1.100). I hope that my friends in the Internet can visit my website in some way. The PC is connected to the modem router with the WAN IP address 218.18.232.154.

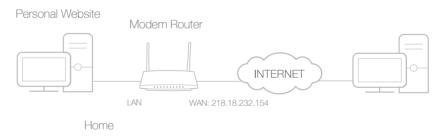

#### How can I do that?

- **1.** Assign a static IP address to your PC, for example 192.168.1.100.
- 2. Visit <u>http://tplinkmodem.net</u>, and log in with the account you set for the router.
- 3. Go to Advanced > NAT Forwarding > Virtual Servers, click Add.

|    |         |                 |            |      |                             |               |                 | 🕂 Add   | De  |
|----|---------|-----------------|------------|------|-----------------------------|---------------|-----------------|---------|-----|
|    | ID      | Service<br>Type | External P | ort  | Internal IP                 | Interr<br>Por |                 | Status  | Mod |
|    |         | -               |            |      | -                           |               |                 |         |     |
|    |         | e Name:         | ,          |      | Server will not take effect | ~             |                 |         |     |
| S  | ervice  | Туре:           |            | HTTP |                             |               | Scan            |         |     |
| E  | xterna  | Port:           |            | 80   |                             |               | (XX-XX or XX)   |         |     |
| Ir | nternal | IP:             |            | 192  | . 168 . 1 .                 | 100           |                 |         |     |
| Ir | nternal | Port:           |            | 80   |                             |               | (XX or Blank, 1 | -65535) |     |
| P  | rotoco  | l:              |            | TCP  |                             | ~             |                 |         |     |
|    |         |                 |            | Enat | le This Entry               |               |                 |         |     |

- 4. Click Scan, and choose HTTP. The external port, internal port and protocol will be automatically filled with contents. Enter the PC's IP address 192.168.1.100 in the Internal IP field.
- 5. Click OK to save the settings.
- Ø Tips:
- 1. It is recommended to keep the default settings of Internal Port and Protocol if you are not clear about which port and protocol to use.
- 2. If the service you want to use is not in the Service Type, you can enter the corresponding parameters manually. You should verify the port number that the service needs.
- 3. You can add multiple virtual server rules if you want to provide several services in a modem router. Please note that the External Port cannot be overlapped.

Done!

Users in the Internet can enter http://WAN IP (in this example: http://218.18.232.154) to visit your personal website.

- Ø Tips:
- WAN IP should be a public IP address. For the WAN IP is assigned dynamically by ISP, it is recommended to apply and register a domain name for the WAN by DDNS, go to <u>Set Up a Dynamic DNS Service Account</u> for more information. Then you can use http://domain name to visit the website.
- 2. If you have changed the default External Port, you should use http://WAN IP: External Port or http://domain name: External Port to visit the website.

## 9.3. Open Ports Dynamically by Port Triggering

Port triggering can specify a triggering port and its corresponding external ports. When a host in the local network initiates a connection to the triggering port, all the external ports will be opened for subsequent connections. The modem router can record the IP address of the host. When the data from the Internet return to the external ports, the modem router can forward them to the corresponding host. Port triggering is mainly applied to online games, VoIPs and video players. Common applications include MSN Gaming Zone, Dialpad and Quick Time 4 players, etc.

Follow the steps below to configure the port triggering rules:

- 1. Visit <u>http://tplinkmodem.net</u>, and log in with the account you set for the router.
- 2. Go to Advanced > NAT Forwarding > Port Triggering and click Add.

| Po | rt Trig | ggerii  | ng           |           |                     |                        |               |                  |                      |              |        |
|----|---------|---------|--------------|-----------|---------------------|------------------------|---------------|------------------|----------------------|--------------|--------|
|    |         |         |              |           |                     |                        |               |                  |                      | 🕂 Add        | Delete |
|    |         | ID      | Application  | Triggerir | ng Port             | Triggering<br>Protocol | External Port |                  | External<br>Protocol | Status       | Modify |
|    |         |         | -            |           |                     |                        |               |                  |                      |              |        |
|    | Int     | terface | e Name:      |           | pppo                | pe_ptm_0               | _0_d 🔍        |                  |                      |              |        |
|    | Ap      | oplicat | ion:         |           | MSN                 | Gaming Zon             | ie            | Scan             |                      |              |        |
|    | Tr      | iggerii | ng Port:     |           | 47624 (XX, 1-65535) |                        |               |                  |                      |              |        |
|    | Tr      | iggerii | ng Protocol: |           | ТСР                 |                        |               |                  |                      |              |        |
|    | Ð       | derna   | l Port:      |           | 2300-               | -2400,28800            | -29000        | (XX or<br>pairs) |                      | -65535, at r | nost 5 |
|    | Ð       | derna   | Protocol:    |           | ТСР                 |                        | v             |                  |                      |              |        |
|    |         |         |              |           | Enal                | ble This Entr          | у             |                  |                      |              |        |
|    |         |         |              |           |                     |                        |               | Cance            | el                   | Save         |        |
| L  |         |         |              |           |                     |                        |               |                  |                      |              |        |

- **3.** Click Scan, and select the desired application. The triggering port and protocol, the external port and protocol will be automatically filled with contents. Here we take application MSN Gaming Zone as an example.
- 4. Click OK to save the settings.

Ø Tips:

- 1. You can add multiple port triggering rules according to your network need.
- 2. If the application you need is not listed in the Existing Applications list, please enter the parameters manually. You should verify the external ports the application uses first and enter them into External Port field according to the format the page displays.

# 9.4. Make Applications Free from Port Restriction by DMZ

When a PC is set to be a DMZ (Demilitarized Zone) host in the local network, it is totally exposed to the Internet, which can realize the unlimited bidirectional communication between internal hosts and external hosts. The DMZ host becomes a virtual server with all ports opened. When you are not clear about which ports to open in some special

## applications, like IP camera and database software, you can set the PC to be a DMZ host.

#### Note:

DMZ is more applicable in the situation that users are not clear about which ports to open. When it is enabled, the DMZ host is totally exposed to the Internet, which may bring some potential safety hazard. If DMZ is not in use, please disable it in time.

| l want to:            | make the home PC join the Internet online game without port restriction.                                                                                                    |
|-----------------------|----------------------------------------------------------------------------------------------------|
|                       | For example, Due to some port restriction, when playing the online games, you can login normally but cannot join a team with other players. To solve this problem, set your PC as a DMZ with all ports opened. |
| How can I<br>do that? | 1. Assign a static IP address to your PC, for example 192.168.1.100.                                                                                                    |
|                       | 2. Visit <u>http://tplinkmodem.net</u> , and log in with the account you set for the router.                                                                                                    |

**3.** Go to Advanced > NAT Forwarding > DMZ and select the checkbox to enable DMZ.

| DMZ                  |               |      |
|----------------------|---------------|------|
| DMZ:                 | Enable DMZ    |      |
| DMZ Host IP Address: | 192.168.1.100 |      |
|                      |               | Save |

- 4. Enter the IP address 192.168.1.100 in the DMZ Host IP Address filed.
- 5. Click Save to save the settings.

**Done!** The configuration is completed. You've set your PC to a DMZ host and now you can make a team to game with other players.

# 9.5. Make Xbox Online Games Run Smoothly by UPnP

UPnP (Universal Plug and Play) protocol allows the applications or host devices to automatically find the front-end NAT device and send request to it to open the corresponding ports. With UPnP enabled, the applications or host devices in the both sides of NAT device can freely communicate with each other realizing the seamless connection of the network. You may need to enable the UPnP if you want

to use applications for multiplayer gaming, peer-to-peer connections, real-time communication (such as VoIP or telephone conference) or remote assistance, etc.

#### Ø Tips:

- 1. UPnP is enabled by default in this modem router.
- 2. Only the application supporting UPnP protocol can use this feature.

For example, When you connect your Xbox to the modem router which has connected to the Internet to play online games, UPnP will send request to the modem router to open the corresponding ports allowing the following data penetrating the NAT to transmit. Therefore, you can play Xbox online games without a hitch.

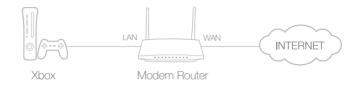

If necessary, you can follow the steps to change the status of UPnP.

- 1. Visit <u>http://tplinkmodem.net</u>, and log in with the account you set for the modem router;
- Go to Advanced > NAT Forwarding > UPnP and toggle on or off according to your needs.

| UPnP   |             |               |          |                     |           |
|--------|-------------|---------------|----------|---------------------|-----------|
| UPnP:  |             |               |          |                     |           |
|        |             |               |          |                     |           |
|        | ervice List |               |          |                     | 1) Potrac |
| JPnP S |             | 1             |          |                     | 🖒 Refres  |
|        |             | External Port | Protocol | Internal IP Address | C Refres  |

<sup>3.</sup> UPnP feature needs the support of operating system (e.g. Windows Vista/ Windows 7/ Windows 8, etc. Some of operating system need to install the UPnP components).

## Chapter 10

# **VPN Server**

The VPN (Virtual Private Networking) Server allows you to access your home network in a secured way through Internet when you are out of home. The router offers two ways to setup VPN connection: OpenVPN, PPTP (Point to Point Tunneling Protocol) VPN and IPSec (Internet Protocol Security) VPN.

OpenVPN is somewhat complex but with greater security and more stable. It is suitable for restricted environment, such as campus network and company intranet.

PPTP VPN is more easily used and its speed is faster, it's compatible with most operating systems and also supports mobile devices. Its security is poor and your packets may be cracked easily, and PPTP VPN connection may be prevented by some ISP.

**IPSec VPN is** 

This chapter contains the following sections, please choose the appropriate VPN server connection type according to your needs.

- <u>Use OpenVPN to Access Your Home Network</u>
- Use PPTP VPN to Access Your Home Network
- Use IPSec VPN to Access Your Home Network

## 10.1. Use OpenVPN to Access Your Home Network

In the OpenVPN connection, the home network can act as a server, and the remote device can access the server through the router which acts as an OpenVPN Server gateway. To use the VPN feature, you should enable OpenVPN Server on your router, install and run VPN client software on the remote device. Please follow the steps below to set up an OpenVPN connection.

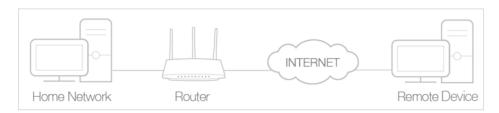

### Step1. Set up OpenVPN Server on Your Router

- 1. Visit <u>http://tplinkmodem.net</u>, and log in with the account you set for the router.
- 2. Go to Advanced > VPN > OpenVPN, and select Enable VPN Server.

| OpenVPN                     |                                       |                             |
|-----------------------------|---------------------------------------|-----------------------------|
| Note: No certificate currer | ntly, please <b>Generate</b> one befo | re enabling VPN Server.     |
|                             | Enable VPN Server                     |                             |
| Service Type:               | ● UDP ○ TCP                           |                             |
| Service Port:               | 1194                                  |                             |
| VPN Subnet/Netmask:         | 10.8.0.0                              | 255.255.255.0               |
| Client Access:              | Home Network Only                     | O Internet and Home Network |
|                             |                                       |                             |
|                             |                                       |                             |

#### Note:

- Before you enable VPN Server, we recommend you configure Dynamic DNS Service (recommended) or assign a static IP address for router's WAN port and synchronize your System Time with Internet.
- The first time you configure the OpenVPN Server, you may need to Generate a certificate before you enable the VPN Server.
- 3. Select the Servive Type (communication protocol) for OpenVPN Server: UDP, TCP.
- 4. Enter a VPN Service Port to which a VPN device connects, and the port number should be between 1024 and 65535.
- 5. In the VPN Subnet/Netmask fields, enter the range of IP addresses that can be leased to the device by the OpenVPN server.
- 6. Select your Client Access type. Select Home Network Only if you only want the remote device to access your home network; select Internet and Home Network if you also want the remote device to access Internet through the VPN Server.

#### 7. Click Save.

8. Click Generate to get a new certificate.

| ( | Certificate               |          |
|---|---------------------------|----------|
| 0 | Generate the certificate. | Generate |

#### Note:

If you have already generated one, please skip this step, or click Generate to update the certificate.

9. Click Export to save the OpenVPN configuration file which will be used by the remote device to access your router.

| Configuration File        |        |
|---------------------------|--------|
| Export the configuration. | Export |

### Step 2. Configure OpenVPN Connection on Your Remote Device

1. Visit <u>http://openvpn.net/index.php/download/community-downloads.html</u> to download the OpenVPN software, and install it on your device where you want to run the OpenVPN client utility.

#### Note:

You need to install the OpenVPN client utility on each device that you plan to apply the VPN function to access your router. Mobile devices should download a third-party app from Google Play or Apple App Store.

- 2. After the installation, copy the file exported from your router to the OpenVPN client utility's "config" folder (for example, C:\Program Files\OpenVPN\config on Windows). The path depends on where the OpenVPN client utility is installed.
- 3. Run the OpenVPN client utility and connect it to OpenVPN Server.

## 10.2. Use PPTP VPN to Access Your Home Network

PPTP VPN Server is used to create a VPN connection for remote device. To use the VPN feature, you should enable PPTP VPN Server on your router, and configure the PPTP connection on the remote device. Please follow the steps below to set up a PPTP VPN connection.

#### Step 1. Set up PPTP VPN Server on Your Router

- 1. Visit <u>http://tplinkmodem.net</u>, and log in with the account you set for the router.
- 2. Go to Advanced > VPN > PPTP VPN, and select Enable VPN Server.

| PPTP VPN           |                                                |
|--------------------|------------------------------------------------|
|                    | Enable VPN Server                              |
| Client IP Address: | 10 · 7 · 0 · 11 -10.7.0. 20 (up to 10 clients) |
| Username:          | admin                                          |
| Password:          | admin                                          |
|                    |                                                |
|                    | Save                                           |

#### Note:

Before you enable VPN Server, we recommend you configure Dynamic DNS Service (recommended) or assign a static IP address for router's WAN port and synchronize your System Time with Internet.

- 3. In the Client IP Address filed, enter the range of IP addresses (up to 10) that can be leased to the devices by the PPTP VPN server.
- 4. Enter the Username and Password to authenticate clients to the PPTP VPN server.
- 5. Click Save.

#### Step 2. Configure PPTP VPN Connection on Your Remote Device

The remote device can use the Windows built-in PPTP software or a third-party PPTP software to connect to PPTP Server. Here we use the Windows built-in PPTP software as an example.

- 1. Go to Start > Control Panel > Network and Internet > Network and Sharing Center.
- 2. Select Set up a new connection or network.

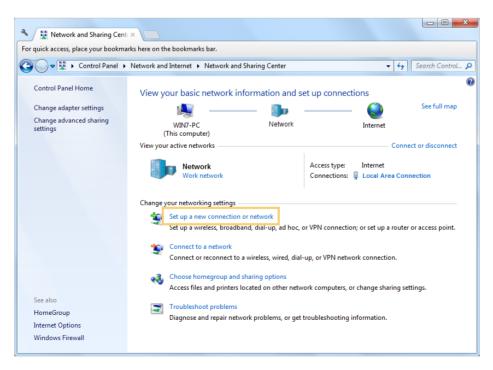

3. Select Connect to a workplace and click Next.

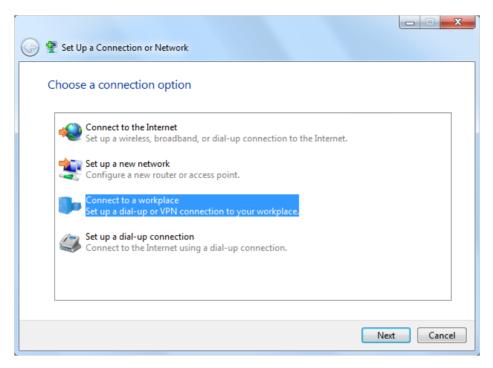

4. Select Use my Internet connection (VPN).

| 🚱 🌆 Connect to a Workplace                                                                                         |        |
|----------------------------------------------------------------------------------------------------|--------|
| How do you want to connect?                                                                                        |        |
| Use my Internet connection (VPN)<br>Connect using a virtual private network (VPN) connection through the Internet. |        |
| 🧶 — 🎱 — 🦫                                                                                                    |        |
| Dial directly<br>Connect directly to a phone number without going through the Internet.                            |        |
| ing ing ing ing ing ing ing ing ing ing ing                                                                        |        |
| What is a VPN connection?                                                                                          |        |
|                                                                                                    | Cancel |

5. Enter the Internet IP address of the router (for example: 218.18.1.73) in the Internet address field. Click Next.

| G | 🔚 Connect to a Workplace      |                                                                                                    |          |
|---|-------------------------------|----------------------------------------------------------------------------------------------------|----------|
|   | Type the Internet addre       | ess to connect to                                                                                                    |          |
|   | Your network administrator of | an give you this address.                                                                                                |          |
|   | Internet address:             | 218.18.1.73                                                                                                    |          |
|   | Destination name:             | VPN Connection                                                                                                    |          |
|   |                               | use this connection<br>yone with access to this computer to use this connection.<br>ust set it up so I can connect later |          |
|   |                               | Ne                                                                                                    | t Cancel |

6. Enter the Username and Password you have set for the PPTP VPN server on your router, and click Connect.

| Connect to a Workpla             | ice                    |                |
|----------------------------------|------------------------|----------------|
| Type your user name and password |                        |                |
| User name:                       | admin                  |                |
| Password:                        | ••••                   |                |
|                                  | Show characters        |                |
|                                  | Remember this password |                |
| Domain (optional):               |                        |                |
|                                  |                        |                |
|                                  |                        |                |
|                                  |                        |                |
|                                  |                        |                |
|                                  |                        |                |
|                                  |                        | Connect Cancel |

7. The PPTP VPN connection is created and ready to use.

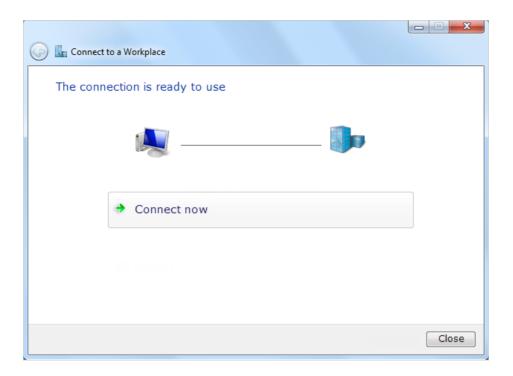

## 10.3. Use IPSec VPN to Access Your Home Network

IPSec VPN is used to creat a VPN connection between local and remote networks. To use IPSec VPN, you should check that both local and remote routers support IPSec VPN feature. Then, follow the steps below to set up an IPSec VPN connection.

1. The typical VPN topology is here. Site A refers to local network, and Site B refers to the remote network that is to be connected. Record Site A and Stie B's LAN and WAN IP addresses before you start configuration.

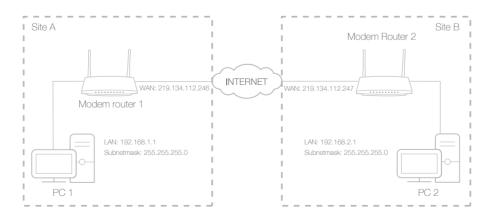

- 2. Visit <u>http://tplinkmodem.net</u>, and log in with the account you set for the router.
- 3. Go to Advanced > VPN > IPSec VPN, and click Add.

| ec V  | PN                        |                   |               |                   |        |                       |                       |
|-------|---------------------------|-------------------|---------------|-------------------|--------|-----------------------|-----------------------|
| d Pee | r Detection:              |                   |               |                   |        |                       |                       |
|       |                           |                   |               |                   |        | 🔁 Ad                  | dd 😑 Delet            |
|       | Connection Name           | Remote<br>Gateway | Local Address | Remote<br>Address | Status | Enabl                 | e Modify              |
|       |                           |                   |               |                   |        |                       |                       |
| IP    | Sec Connection Name:      |                   |               | VPN1              |        |                       |                       |
| Re    | emote IPSec Gateway (l    | JRL):             |               | 219.134.112.247   |        |                       | Site B's WAI          |
|       |                           |                   |               |                   |        |                       |                       |
| Tu    | innel access from local l | P addresses:      |               | Subnet Address    |        |                       |                       |
| IP    | Address for VPN:          |                   |               | 192 . 168 .       | 0      | LAN IP rang<br>Site A |                       |
| Su    | ibnet Mask:               |                   |               | 255 . 255 .       | 255 .  | 0                     |                       |
| Tu    | innel access from remot   | e IP addresses:   |               | Subnet Address    | ▼      |                       |                       |
| IP    | Address for VPN:          |                   |               | 192 . 168 .       | 2.     | 0                     |                       |
| Su    | ibnet Mask:               |                   |               | 255 . 255 .       | 255 .  | 0                     | LAN IP rang<br>Site B |
| Ke    | ey Exchange Method:       |                   |               | Auto (IKE)        |        |                       |                       |
| Au    | uthentication Method:     |                   |               | Pre-Shared Key    |        | •                     |                       |
| Pr    | e-Shared Key:             |                   |               | psk_key           |        |                       |                       |
| Pe    | erfect Forward Secrecy:   |                   |               | Enable            |        | ▼                     |                       |
| Ś     | Advanced                  |                   |               |                   |        |                       |                       |
| )     | ~                         |                   |               |                   |        |                       |                       |
|       |                           |                   |               | Car               | icel   | Sav                   | e                     |

- 4. In the IPSec Connection Name column, specify a name.
- 5. In the Remote IPSec Gateway (URL) column, Enter Site B's WAN IP address.
- 6. Configure Site A's LAN.

In the Tunnel access from local IP addresses column, we take Subnet Address as an example. Input the LAN IP range of Site A in the IP Address for VPN column, and input Subnet Mask of Site A.

7. Configure Site B's LAN.

In the Tunnel access from local IP addresses column, we take Subnet Address as an example. Input the LAN IP range of Site B in the IP Address for VPN column, and input Subnet Mask of Site B.

8. Select the Key Exchange Method for the policy. We select Auto(IKE) here.

- 9. Enter the Pre-Shared Key for IKE authentication. Then keep Perfect Forward Secrecy enabled.
- Note: Make sure Site A and Site B use the same key.
- 10. Leave the Advanced Settings as default value. Then click OK to save.
- 11. Configuration on Site B (remote network). Refer to step 2 configuration on Site A and make sure that Site A and Site B use the same pre-shared keys and Perfect Forward Secrecy settings.
- 12. The Status column will change to UP if the VPN connection has been set up successfully.
- 13. Check the VPN connection. You can ping site B' LAN IP from your computer in site A to verify that the IPSec VPN connection is set up correctly.
- *Tips:* To check the VPN connection, you can do the following.
- 1. On the host in Site A, press [Windows Logo] + [R] to open Run dialog. Input "cmd" and hit OK.

| Run   | 2 🔀                                                                                                    |
|-------|----------------------------------------------------------------------------------------------------|
|       | Type the name of a program, folder, document, or<br>Internet resource, and Windows will open it for you. |
| Open: | cmd 💌                                                                                                    |
|       | OK Cancel Browse                                                                                         |

2. In the CLI window, type in "ping 192.168.2.x" ("192.168.2.x" can be IP address of any host in Site B). Then press [Enter].

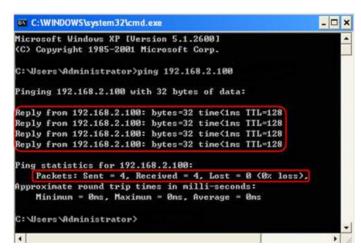

3. If Ping proceeds successfully (gets replies from host in Site B), the IPSec connection is working properly now.

#### 14. Now IPSec VPN is implemented to establish a connection.

#### Note:

- 1. The product supports a maximum of ten simultaneous connections.
- 2. If one of the site has been offline for a while, for example, if Site A has been disconnected, on Site B you need to click Disable and then click Enable after Site A back on line in order to re-establish the IPSec tunnel.

## Chapter 11

## Specify Your Network Settings

This chapter introduces how to change the default settings or adjust the basic configuration of the modem router using the web management page.

It contains the following sections:

- LAN Settings
- IPv6 LAN Settings
- <u>Wireless Settings</u>
- Set Up a Dynamic DNS Service Account
- Interface Grouping
- <u>Create Static Routes</u>
- Set Up the IPv6 Tunnel

## 11.1. LAN Settings

#### 11.1.1. Change the LAN IP Address

The modem router is preset with a default LAN IP 192.168.1.1, which you can use to log in to its web management page. The LAN IP address together with the Subnet Mask also defines the subnet that the connected devices are on. If the IP address conflicts with another device in your local network or your network requires a specific IP subnet, you can change it.

Follow the steps below to change your IP address.

- 1. Visit <u>http://tplinkmodem.net</u>, and log in with the account you set for the router.
- 2. Go to Advanced > Network > LAN Settings page and select IPv4.

| DHCP Server    |                    |
|----------------|--------------------|
| IP Version:    | ● IPv4 ○ IPv6      |
| MAC Address:   | 00-0A-EB-13-09-69  |
| IP Address:    | 192 . 168 . 1 . 60 |
| Subnet Mask:   | 255.255.255.0 ▼    |
| IGMP Snooping: | Enable             |
| Snooping Mode: | O Block   Allow    |
| Second IP:     | Enable             |

- 3. Type in a new IP Address appropriate to your needs.
- 4. Select the Subnet Mask from the drop-down list. The subnet mask together with the IP address identifies the local IP subnet.
- 5. Keep IGMP Snooping as enabled by default. IGMP snooping is the process of listening to IGMP (Internet Group Management Protocol) network traffic. The function prevents hosts on a local network from receiving traffic for a multicast group they have not explicitly joined.
- 6. You can configure the modem router's Second IP and Subnet Mask for LAN interface through which you can also access the web management page.
- 7. Leave the rest of the default settings as they are.
- 8. Click Save to make the settings effective.

#### 11. 1. 2. Use the Modem Router as a DHCP Server

You can configure the modem router to act as a DHCP server to assign IP addresses to its clients. To use the DHCP server function of the modem router, you must configure all computers on the LAN to obtain an IP Address automatically.

Follow the steps below to configure DHCP server.

- 1. Visit <u>http://tplinkmodem.net</u>, and log in with the account you set for the router.
- 2. Go to Advanced > Network > LAN Settings page and select IPv4.

| DHCP:               | Enable           |                                               |
|---------------------|------------------|-----------------------------------------------|
|                     | DHCP Server O DH | CP Relay                                      |
| IP Address Pool:    | 192.168.1.100    | - 192.168.1.199                               |
| Address Lease Time: | 1440             | minutes. (1-2880. The default value is 1440.) |
| Default Gateway:    | 192.168.1.1      | (optional)                                    |
| Default Domain:     |                  | (optional)                                    |
| Primary DNS:        | 0.0.0.0          | (optional)                                    |
| Secondary DNS:      | 0.0.0.0          | (optional)                                    |

- 3. Select DHCP to enable the DHCP function and select DHCP Server.
- 4. Specify the IP Address Pool, the start address and end address must be on the same subnet with LAN IP. The modem router will assign addresses within this specified range to its clients. It is from 192.168.1.100 to 192.168.1.199 by default.
- 5. Enter a value for the Address Lease Time. The Address Lease Time is the amount of time in which a DHCP client can lease its current dynamic IP address assigned by the modem router. After the dynamic IP address expires, the user will be automatically assigned a new dynamic IP address. The default is 1440 minutes.
- 6. Keep the rest of the settings as default and click Save.

#### Note:

- The modem router can be configured to work as a DHCP Relay. A DHCP relay is a computer that forwards DHCP data between computers that request IP addresses and the DHCP server that assigns the addresses. Each of the device's interfaces can be configured as a DHCP relay. If it is enabled, the DHCP requests from local PCs will be forwarded to the DHCP server that runs on WAN side.
- You can also appoint IP addresses within a specified range to devices of the same type by using Condition Pool feature. For example, you can assign IP addresses within the range (192.168.1.50 to192.168.1.80) to Camera devices, thus facilitating the network management. Enable DHCP feature and configure the parameters according to your actual situation on Advanced > Network > LAN Settings page.

#### 11.1.3. Reserve LAN IP Addresses

You can view and add a reserved address for a client. When you specify an IP address for a device on the LAN, that device will always receive the same IP address each time when it accesses the DHCP server. If there are some devices in the LAN that require permanent IP addresses, please configure Address Reservation on the router for the purpose.

Follow the steps below to reserve an IP address for your device.

- 1. Visit <u>http://tplinkmodem.net</u>, and log in with the account you set for the router.
- 2. Go to Advanced > Network > LAN Settings page and select IPv4.
- **3.** Scroll down to locate the Address Reservation table and click Add to add an address reservation entry for your device.

| Address R    | Reservation |     |                     |        |        |          |
|--------------|-------------|-----|---------------------|--------|--------|----------|
|              |             |     |                     |        | 🕂 Add  | 😑 Delete |
|              | MAC Address |     | Reserved IP Address | Group  | Status | Modify   |
|              |             |     | -                   |        |        |          |
| MAC Address: |             | •   |                     | Scan   |        |          |
| IP Ad        | ddress:     |     |                     |        |        |          |
| Grou         | ıp:         | De  | fault 💌             |        |        |          |
|              |             | ✓ E | nable This Entry    |        |        |          |
|              |             |     |                     | Cancel | Save   |          |
|              |             |     |                     |        |        |          |
|              |             |     |                     |        |        |          |

- 4. Enter the MAC address of the device for which you want to reserve IP address.
- 5. Specify the IP address which will be reserved by the router.
- 6. Check to Enable this entry and click Save to make the settings effective.

## 11.2. IPv6 LAN Settings

Based on the IPv6 protocol, the modem router provides two ways to assign IPv6 LAN addresses:

- Configure the RADVD (Router Advertisement Daemon) address type
- Configure the DHCPv6 Server address type

#### 11.2.1. Configure the RADVD Address Type

- 1. Visit <u>http://tplinkmodem.net</u>, and log in with the account you set for the router.
- 2. Go to Advanced > Network > LAN Settings.
- 3. Select IPv6 to configure IPv6 LAN parameters.

| DHCP Server                      |                        |
|----------------------------------|------------------------|
| IP Version:                      | ○ IPv4 ● IPv6          |
| Group:                           | Default                |
| Address Type:                    | RADVD O DHCPv6 Server  |
|                                  | Enable RDNSS           |
|                                  | Enable ULA Prefix      |
| Site Prefix Type:                | Delegated      Static  |
| Prefix Delegated WAN Connection: | No available interface |
|                                  | Save                   |

1) Select the RADVD address type to make the modem router assign IPv6 address prefixes to hosts.

#### Note:

Do not select the Enable RDNSS and Enable ULA Prefix check boxes unless required by your ISP. Otherwise you may not be able to access the IPv6 network. For more information about RDNSS and ULA Prefix, contact our technical support.

- 2) Keep Site Prefix Type as the default value Delegated. If your ISP has provided a specific IPv6 site prefix, select Static and enter the prefix.
- 3) Keep Prefix Delegated WAN Connection as the default value.
- 4. Click Save to make the settings effective.

#### 11.2.2. Configure the DHCPv6 Server Address Type

- 1. Visit <u>http://tplinkmodem.net</u>, and log in with the account you set for the router.
- 2. Go to Advanced > Network > LAN Settings.
- 3. Select IPv6 to configure IPv6 LAN parameters.

| DHCP Server                      |                |              |
|----------------------------------|----------------|--------------|
| IP Version:                      | O IPv4   IPv6  |              |
| Group:                           | Default        |              |
| Address Type:                    | O RADVD 💿 🛛    | HCPv6 Server |
| Starting IPv6 Address:           | : 1            | (1~FFFE)     |
| Ending IPv6 Address:             | : FFFE         | (1~FFFE)     |
| Leased Time:                     | 86400          | seconds      |
| Site Prefix Type:                | Delegated O    | Static       |
| Prefix Delegated WAN Connection: | No available i | nterface 🔻   |
|                                  |                |              |
|                                  |                |              |

- 1) Select the DHCPv6 Server address type to make the modem router assign IPv6 addresses to hosts.
- 2) Specify the Start/End IPv6 Address for the IPv6 suffixes. The modem router will generate IPv6 addresses within the specified range.
- 3) Keep Leased Time as the default value.
- 4) Keep Site Prefix Type as the default value Delegated. If your ISP has provided a specific IPv6 site prefix, select Static and enter the prefix.
- 5) Keep Prefix Delegated WAN Connection as the default value.
- 4. Click Save to make the settings effective.

### 11.3. Wireless Settings

#### 11.3.1. Specify Basic Wireless Settings

The modem router's wireless network name (SSID) and password, and security option are preset in the factory. The preset SSID and password can be found on the product label. You can customize the wireless settings according to your needs.

Visit <u>http://tplinkmodem.net</u>, and log in with the account you set for the router. Go to Basic > Wireless page.

| Wireless Settings             |                 |           |      |
|-------------------------------|-----------------|-----------|------|
| 2.4GHz Wireless Network:      | Enable          |           |      |
| Wireless Network Name (SSID): | TP-LINK_0969    | Hide SSID |      |
| Password:                     | 12345670        |           |      |
|                               |                 |           |      |
| 5GHz Wireless Network:        | Enable          |           |      |
| Wireless Network Name (SSID): | TP-LINK_0969_5G | Hide SSID |      |
| Password:                     | 12345670        |           |      |
|                               |                 |           | Save |

#### > To enable or disable the wireless function:

Enable the 2.4 GHz or 5GHz Wireless Network. If you don't want to use the wireless function, just deselect the box. If you disable the wireless function, all the wireless settings won't be effective.

#### > To change the wireless network name (SSID) and wireless password:

Enter a new SSID using up to 32 characters. The value is case-sensitive.

#### Note:

If you use a wireless device to change the wireless settings, you will be disconnected after the new settings are effective. Please write down the new SSID and password for future use.

#### > To hide SSID:

Select Hide SSID, and your SSID will not broadcast. Your SSID won't display on your wireless device when you scan for local wireless network list and you need to manually join the network.

#### > To change the mode or channel:

Go to Advanced > Wireless > Wireless Settings page and select the wireless network 2.4GHz or 5GHz.

Mode: Select the desired mode.

- 802.11n only: Select only if all of your wireless clients are 802.11n devices.
- 802.11gn mixed: Select if you are using both 802.11g and 802.11n wireless clients.
- 802.11bgn mixed: Select if you are using a mix of 802.11b, 11g, and 11n wireless clients.

Note: When 802.11n only mode is selected, only 802.11n wireless stations can connect to the modem router. It is strongly recommended that you select 802.11bgn mixed, and all of 802.11b, 802.11g, and 802.11n wireless stations can connect to the modem router.

• 802.11ac/n mixed (5GHz): Select if you are using both 802.11ac and 802.11n wireless clients.

• 802.11a/n/ac mixed (5GHz): Select if you are using a mix of 802.11a, 802.11n and 802.11ac wireless clients. It is strongly recommended that you select 11a/n/ac mixed.

Channel: Select the channel you want to use from the drop-down list. This field determines which operating frequency will be used. It is not necessary to change the wireless channel unless you notice interference problems with another nearby access point.

Channel Width: Select the channel width from the drop-down list. The default setting is Automatic, which can adjust the channel width for your clients automatically.

#### > To change the security option:

- 1. Go to Advanced > Wireless > Wireless Settings page.
- 2. Select the wireless network 2.4GHz or 5GHz.
- 3. Select an option from the Security drop-down list. The router provides four options, None, WPA/WPA2 Personal (Recommended), WPA/WPA2 Enterprise, WEP. WPA2 uses the newest standard and the security level is the highest. We recommend you don't change the default settings unless necessary.

#### 11.3.2. Use WPS for Wireless Connection

You can use WPS (Wi-Fi Protected Setup) feature to add a new wireless device to your existing network quickly.

#### Method 1 Use the WPS Button

Use this method if your client device has a WPS button.

- 1. Press the WLAN/WPS button the modem router for 1 second.
- 2. Press the WPS button of the client device directly.
- 3. The WPS LED flashes for about 2 minutes during the WPS process.
- **4.** When the WPS LED is on, the client device has successfully connected to the modem router.

#### Method 2 Use the WPS Button on the Web Management Page

Use this method if your client device has a WPS button.

- 1. Visit <u>http://tplinkmodem.net</u>, and log in with the account you set for the router.
- 2. Go to Advanced > Wireless > WPS page.

| WPS Method                 |              |  |
|----------------------------|--------------|--|
| Method OnePush Button(reco | nmended)     |  |
|                            |              |  |
|                            | Start<br>WPS |  |
|                            |              |  |

- 3. Click Start WPS on the page.
- 4. Press the WPS button of the client device directly.
- 5. The WPS LED of the router flashes for about 2 minutes during the WPS process.
- 6. When the WPS LED is on, the client device has successfully connected to the modem router.

#### Method 3 Enter the modem router's PIN on your client device

Use this method if your client device asks for the modem router's PIN.

- 1. Visit <u>http://tplinkmodem.net</u>, and log in with the account you set for the router.
- 2. Go to Advanced > Wireless > WPS page. Click Method Two--PIN.

| Method TwoPIN                  |          |          |         |  |  |  |  |  |
|--------------------------------|----------|----------|---------|--|--|--|--|--|
| Router's PIN      Client's PIN |          |          |         |  |  |  |  |  |
| Router's PIN                   |          |          |         |  |  |  |  |  |
| Router's PIN:                  | 12345670 | Generate | Default |  |  |  |  |  |

- **3.** Take a note of the Current PIN of the modem router. You can also click the Generate button to get a new PIN.
- 4. On the client device, enter the modem router's PIN. (The default PIN is also printed on the label of the modem router.)
- 5. The WPS LED flashes for about two minutes during the WPS process.
- 6. When the WPS LED is on, the client device has successfully connected to the modem router.

#### Note:

- 1. The WPS LED on the modem router will light on for five minutes if the device has been successfully added to the network.
- 2. The WPS function cannot be configured if the wireless function of the modem router is disabled. Please make sure the wireless function is enabled before configuring the WPS.

#### Method 4 Enter the client device's PIN on the modem router

- 1. Visit <u>http://tplinkmodem.net</u>, and log in with the account you set for the router.
- 2. Go to Advanced > Wireless > WPS page. Click Method Two--PIN.

| Method TwoPIN                       |  |
|-------------------------------------|--|
| Router's PIN     O     Client's PIN |  |
| Enter the client's PIN:             |  |
| Connect                             |  |

- 3. Select Client's PIN.
- 4. Enter the client device's PIN in the field. Then click the Connect button.
- 5. Connect successfully will appear on the above screen, which means the client device has successfully connected to the modem router.

#### 11.3.3. Schedule Your Wireless Function

You can automatically turn off your wireless network (both 2.4GHz and 5GHz) when you do not need the wireless connection.

- 1. Visit <u>http://tplinkmodem.net</u>, and log in with the account you set for the router.
- 2. Go to Advanced > Wireless > Wireless Schedule page.
- 3. Toggle on the button to enable the Wireless Schedule feature.

| Wireles            | Wireless Schedule |  |                               |          |          |     |        |      |       |              |
|--------------------|-------------------|--|-------------------------------|----------|----------|-----|--------|------|-------|--------------|
| Wireless Schedule: |                   |  |                               |          |          |     |        |      |       |              |
| Wireless Off Time  |                   |  |                               |          |          |     |        |      |       |              |
|                    |                   |  |                               |          |          |     |        |      | Đ     | Add 😑 Delete |
|                    | D ID Wire         |  | eless Off Time                |          | Repeat   |     | Modify |      |       |              |
| -                  | -                 |  |                               |          |          | -   |        |      |       |              |
| FI                 | om:               |  | 07:00                         |          |          |     |        |      |       |              |
| т                  | D:                |  | 12:00                         |          | ▼        |     |        |      |       |              |
| R                  | epeat:            |  | <ul> <li>Every Day</li> </ul> | 0        | Selected | Day |        |      |       |              |
| S                  | Selected Day:     |  | 🗌 Sun                         | <b>~</b> | ) Mon    | Tue | ✓ V    | Ved  | 🕑 Thu | i            |
|                    | 🗹 Fri 🗌 Sa        |  | t                             |          |          |     |        |      |       |              |
|                    |                   |  |                               |          |          |     | Ca     | ncel | Sa    | ve           |
|                    |                   |  |                               |          |          |     |        |      |       |              |

- 4. Click Add to set the Wireless Off Time, and click Save to save the settings.
- 5. Repeat steps 3 and 4 to set another entry.

Note:

- 1. Make sure that the time of the router is correct before using this function. For details, refer to <u>Set System Time</u>.
- 2. If you just set time for one wireless band, the other wireless band is still always on, so set time for both of the two bands to schedule your whole wireless network.
- 3. The wireless LED (2.4GHz , 5GHz) will turn off if the corresponding wireless network is disabled.
- 4. The wireless network will be automatically turned on after the time period you set.

#### 11.3.4. View Wireless Information

#### > To view the detailed wireless network settings:

- 1. Visit <u>http://tplinkmodem.net</u>, and log in with the account you set for the router.
- 2. Go to Advanced > Status page. You can see the Wireless box.
- 3. Select 2.4GHz or 5GHz to view the wireless details.

| 🔊 Wireless 🥱    | 2.4GHz   5GHz     |
|-----------------|-------------------|
| Network Name:   | TP-LINK_0969      |
| Wireless Radio: | On                |
| Mode:           | 802.11bgn mixed   |
| Channel Width:  | Auto              |
| Channel:        | Auto(0)           |
| MAC Address:    | 00:0A:EB:13:09:69 |
|                 |                   |
|                 |                   |
|                 |                   |

@ Tips: You can also see the wireless details by clicking the router icon on Basic> Network Map.

- > To view the detailed information of the connected wireless clients:
- 1. Visit <u>http://tplinkmodem.net</u>, and log in with the account you set for the router.
- 2. Go to Advanced > Wireless > Statistics page.
- **3.** You can view the detailed information of the wireless clients, including its connected wireless band and security option as well as the packets transmitted.

@ Tips: You can also see the wireless details by clicking the wireless clients icon on Basic> Network Map.

#### 11.3.5. Advanced Wireless Settings

Advanced wireless settings are for those who have a network concept. If you are not familiar with the settings on this page, it's strongly recommended that you keep the provided default values; otherwise it may result in lower wireless network performance.

- 1. Visit <u>http://tplinkmodem.net</u>, and log in with the account you set for the router.
- 2. Go to Advanced > Wireless > Advanced Settings page.

| Advanced Settings        |                     | 2.4GHz   5GHz |
|--------------------------|---------------------|---------------|
| Beacon Interval:         | 100                 | (25-1000)     |
| RTS Threshold:           | 2346                | (1-2346)      |
| DTIM Interval:           | 1                   | (1-255)       |
| Group Key Update Period: | 0                   | seconds       |
|                          |                     |               |
| WMM:                     | Enable              |               |
| Short GI:                | Enable              |               |
| AP Isolation:            | Enable              |               |
|                          |                     | Save          |
| WDS Settings(2.4GHz)     |                     |               |
| WDS Bridging:            | Enable WDS Bridging |               |
|                          |                     | Save          |

- Beacon Interval: Enter a value between 25 and 1000 in milliseconds to determine the duration between which beacon packets are broadcasted by the router to synchronize the wireless network. The default is 100 milliseconds.
- RTS Threshold: Enter a value between 1 and 2346 to determine the packet size of data transmission through the router. By default, the RTS (Request to Send) Threshold size is 2346. If the packet size is greater than the preset threshold, the router sends Request to Send frames to a particular receiving station and negotiates the sending of a data frame, or else the packet will be sent immediately.
- DTIM Interval: Enter a value between 1 and 255 to determine the interval of the Delivery Traffic Indication Message (DTIM). 1 indicates the DTIM Interval is the same as Beacon Interval.
- Group Key Update Period: Enter the number of seconds to control the time interval for the encryption key automatic renewal. The default is 0, indicating no key renewal.
- WMM: This feature guarantees the packets with high-priority messages being transmitted preferentially. WMM is enabled compulsively under 802.11n or 802.11ac mode. It is strongly recommended to enable WMM.
- Short GI: This feature is enabled by default and recommended to increase the data capacity by reducing the Guard Interval (GI) time.
- AP Isolation: Select this check box to enable the AP Isolation feature that allows you to confine and restrict all wireless devices on your network from interacting with each other, but still able to access the Internet. AP isolation is disabled by default.
- WDS Bridging(for 2.4GHz only): Select this check box to enable the WDS (Wireless Distribution System) Bridging feature to allow the router to bridge with another access

point (AP) in a wireless local area network (WLAN). Refer to <u>Appendix: Troubleshooting</u> for detailed instructions.

## 11.4. Set Up a Dynamic DNS Service Account

Most ISPs (Internet service providers) assign a dynamic IP address to the router and you can use this IP address to access your router remotely. However, the IP address can change any time and you don't know when it changes. In this case, you might need the DDNS (Dynamic Domain Name Server) feature on the router to allow you and your friends to access your router and local servers (FTP, HTTP, etc.) using domain name, in no need of checking and remembering the IP address.

Note: DDNS does not work if the ISP assigns a private WAN IP address (such as 192.168.1.x) to the modem router.

To set up DDNS, please follow the instructions below:

- 1. Visit <u>http://tplinkmodem.net</u>, and log in with the account you set for the router.
- 2. Go to Advanced > Network> Dynamic DNS.
- 3. Select the DDNS service provider (Dyndns, NO-IP and many other DNS services).
- 4. Log in with your DDNS account, select a service provider and click Go to register. Enter the username, password and domain name of the account (such as lisa.ddns. net).

| Dynamic DNS Settings |                               |
|----------------------|-------------------------------|
| Service Provider:    | Dyndns O NO-IP Go to register |
| Username:            |                               |
| Password:            | ø                             |
| Domain Name:         |                               |
| Log in Log out       | Disconnected                  |
|                      | Save                          |

#### 5. Click Log in and Save.

@ Tips: If you want to use a new DDNS account, please Logout first, then login with the new account.

### 11.5. Interface Grouping

#### I want to:

Divide my devices connected to the modem router into different groups and disallow devices' cross-group communication.

For example, in my house, devices connected to LAN1 and LAN3 are for work, while others for entertainment. I want to isolate

working devices from others while keep all devices' access to the internet.

## How can I1. Visit <a href="http://tplinkmodem.net">http://tplinkmodem.net</a>, and log in with the account youdo that?set for the router.

2. Go to Advanced > Network > Interface Grouping to open the configuration page where some interfaces can be grouped together.

|         |               |               | Ð    |
|---------|---------------|---------------|------|
| Group   | LAN Interface | WAN Interface | Dele |
|         | LAN4          | br_8_35_0     |      |
|         | LAN3          |               |      |
| Default | LAN2          |               |      |
| Default | LAN1          |               |      |
|         | Wi-Fi_2.4G    |               |      |
|         | Wi-Fi_5G      |               |      |

#### 3. Click to Add a new group.

| Group Name: For work                               |               |
|----------------------------------------------------|---------------|
| Available LAN                                      | Available WAN |
| □ LAN4<br>♥ LAN3<br>□ LAN2<br>♥ LAN1<br>■ Wi-FI_5G | □ br_8_35_0   |
| ] Enable Group isolation                           | Cancel OK     |

- 4. Name the group.
- Check the boxes of LAN1 and LAN3 in Available LAN. Here Wi-Fi 2.4G network and Wi-Fi 5G network are viewed as a LAN interface respectively.
- 6. Click Enable Group Isolation to isolate working devices and disallow other devices from communicating with them.

7. Click OK to save the settings.

# Done! Now your working devices connected to LAN1 and LAN3 are in an isolated group! Note: VLAN function is enabled by default. You cannot disable it when IPTV is enabled.

### 11.6. Create Static Routes

A static route is a pre-determined path that network information must travel to reach a specific host or network. Data from one point to another will always follow the same path regardless of other considerations. Normal Internet usage does not require this setting to be configured.

I want to: Visit multiple networks and multiple servers at the same time.

For example, in a small office, my PC can surf the Internet, but I also want to visit my company's server. Now I have a switch and another router. I connect the devices as shown in the following figure so that the physical connection between my PC and my company's server is achieved. To surf the Internet and visit my company's network at the same time, I need to configure the static routing.

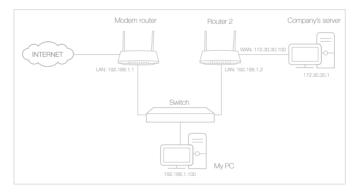

## How can I do that?

- 1. Make sure the routers use different LAN IP addresses on the same subnet. Disable Router 2's DHCP function.
- 2. Visit <u>http://tplinkmodem.net</u>, and log in with the account you set for the router.
- **3.** Go to Advanced > Network > Static Routing. Select your current WAN Interface and click Save.

| Default Ga  | ateway Se     | ttings                 |              |         |        | IPv4   IPv6  |
|-------------|---------------|------------------------|--------------|---------|--------|--------------|
| Select a WA | N interface a | is the system defau    | It gateway.  |         |        |              |
| Select WAN  | Interface:    |                        | pppoe_ptm_0_ | _0_d    |        |              |
|             |               |                        |              |         |        | Save         |
| Static Rou  | ıting         |                        |              |         |        |              |
|             |               |                        |              |         | C      | Add 🖨 Delete |
|             | ID            | Network<br>Destination | Subnet Mask  | Gateway | Status | Modify       |
| _           | -             | -                      |              |         |        |              |

4. Click Add to add a new static routing entry. Finish the settings according to the following explanations:

| tic Rou | ting         |                        |                   |       |        |        |             |
|---------|--------------|------------------------|-------------------|-------|--------|--------|-------------|
|         |              |                        |                   |       |        | e      | Add 😑 Delet |
|         | ID           | Network<br>Destination | Subnet Mask       | G     | ateway | Status | Modify      |
|         |              | -                      |                   |       |        |        |             |
| Netw    | ork Destinat | ion                    | 172 . 30 . 30     | . 1   |        |        |             |
| Subn    | et Mask:     |                        | 255 . 255 . 255   | . 255 |        |        |             |
| Gate    | way:         |                        | 192 . 168 . 1     | . 2   |        |        |             |
| Interf  | ace:         |                        | LAN               | •     |        |        |             |
|         |              |                        | Enable This Entry |       |        |        |             |
|         |              |                        |                   |       | Cancel |        | ave         |
|         |              |                        |                   |       | Guncer |        |             |

- Network Destination: The destination IP address that you want to assign to a static route. This IP address cannot be on the same subnet with the WAN IP or LAN IP of the router. In the example, the IP address of the company network is the destination IP address, so here enters 172.30.30.1.
- Subnet Mask: Determines the destination network with the destination IP address. If the destination is a single IP address, enter 255.255.255.255; otherwise, enter the subnet mask of the corresponding network IP. In the example, the destination network is a single IP, so here enters 255.255.255.255.
- Gateway: The IP address of the gateway device to which the data packets will be sent. This IP address must be on the same subnet with the router's IP which sends out the data. In the example, the data packets will be sent to the LAN port of

Router 2 and then to the Server, so the default gateway should be 192.168.1.2.

- Interface: Determined by the port (WAN/LAN) that sends out the data packets. In the example, the data is sent to the gateway through the LAN port, so LAN should be selected.
- 5. Select the check box to enable this entry.
- 6. Click OK to save the settings.

**Done!** Open a web browser on your PC. Enter the company server's IP address to visit the company network.

## 11.7. Set Up the IPv6 Tunnel

The IPv6 Tunnel feature helps you obtain IPv6 resources based on an IPv4 WAN connection or vice versa.

IPv6 Tunnel is a transition mechanism that enables IPv6-only hosts to reach IPv4 services or vice versa and allows isolated IPv6 hosts and networks to reach each other over IPv4-only infrastructure before IPv6 completely supplants IPv4. It is a temporary solution for networks that do not support native dual-stack, where both IPv6 and IPv4 run independently.

The modem router provides three tunneling mechanisms: 6to4, 6rd and DS-Lite. The way to set up 6rd and DS-Lite tunnel are similar.

#### 11.7.1. Use the Public IPv6 Tunnel Service-6to4

The 6to4 tunnel is a kind of public service. If there is any 6to4 server in your network, you can use this mechanism to access IPv6 service. If your ISP provides you with an IPv4-only connection but you want to visit IPv6 websites, you can try to set up a 6to4 tunnel.

| I want to:            | Set up the IPv6 tunnel though my ISP doesn't provide me with the tunnel service.                                                           |
|-----------------------|----------------------------------------------------------------------------------------------------|
| How can I<br>do that? | 1. Visit <u>http://tplinkmodem.net</u> , and log in with the account you set for the router.                                               |
|                       | 2. Go to Advanced > Network > IPv6 Tunnel.                                                                                                 |
|                       | <b>3.</b> Tick the check box, select 6to4 as the tunneling mechanism and select a WAN connection from the drop-down list, then click Save. |

| Note: You must reconfigure the<br>connection is connected befor | e IPv6 Tunnel settings every time you reboo<br>re the configuration. | t the router. Make sure the desired WAN |
|-----------------------------------------------------------------|----------------------------------------------------------------------|-----------------------------------------|
| IPv6 Tunnel:                                                    | Enable                                                               |                                         |
| Tunneling Mechanism:                                            | 6to4                                                                 |                                         |
| WAN Connection:                                                 | pppoe_8_31_1_d                                                       | -                                       |

#### Note:

If there is no available WAN connection to choose, make sure you have connected to the Internet and the connection type is not Bridge.

#### **Done!** Now you can visit the IPv6 websites with the 6to4 tunnel.

#### Note:

Still not being able to access IPv6 resources means that not any 6to4 public server was found in your network. You can contact your ISP to sign up for IPv6 connection service.

#### 11.7.2. Specify the 6rd Tunnel with Parameters Provided by Your ISP

| I want to:            | •  | becify the 6rd tunnel with the parameters provided by my 6rd<br>nnel service provider.                                          |
|-----------------------|----|----------------------------------------------------------------------------------------------------|
| How can I<br>do that? | 1. | Visit <u>http://tplinkmodem.net</u> , and log in with the account you set for the router.                                       |
|                       | 2. | Go to Advanced > Network > IPv6 Tunnel.                                                                                         |
|                       | 3. | Tick the check box, select 6rd as the tunneling mechanism and select a WAN connection from the drop-down list.                  |
|                       | 4. | According to the parameters provided by your ISP, choose<br>Auto or Manual. More parameters are needed if you choose<br>Manual. |
|                       | -  |                                                                                                    |

5. Click Save.

| IPv6 Tunnel                                                      |                                                                 |                                          |
|------------------------------------------------------------------|-----------------------------------------------------------------|------------------------------------------|
| Note: You must reconfigure the<br>connection is connected before | IPv6 Tunnel settings every time you reboo<br>the configuration. | ot the router. Make sure the desired WAI |
| IPv6 Tunnel:                                                     | Enable                                                          |                                          |
| Tunneling Mechanism:                                             | 6rd                                                             | T                                        |
| WAN Connection:                                                  | pppoe_8_31_1_d                                                  | •                                        |
| Configuration Type:                                              | Auto O Manual                                                   |                                          |
| IPv4 Mask Length:                                                | 0                                                               |                                          |
| 6rd Prefix:                                                      |                                                                 |                                          |
| 6rd Prefix Length:                                               | 0                                                               |                                          |
| Border Relay IPv4 Address:                                       | 0.0.0.0                                                         |                                          |

#### Note:

If there is no available WAN connection to choose, make sure you have connected to the Internet and the connection type is not Bridge.

#### Done!

#### Now you can visit the IPv6 websites with the 6rd tunnel.

#### Ø Tips:

The way to set up DS-Lite tunnel is similar to that of 6rd tunnel. If you are provided with an IPv6-only WAN connection and have signed up for DS-Lite tunnel service, specify the DS-Lite tunnel by referring to the steps above.

## Chapter 12

## **Administrate Your Network**

This chapter introduces how to change the system settings and administrate your modem router's network.

This chapter contains the following sections:

- <u>Set System Time</u>
- Back up and Restore Configuration Settings
- <u>Change the Administrator Account</u>
- Local Management
- <u>Remote Management</u>
- System Log
- <u>CWMP Settings</u>
- SNMP Settings

## 12.1. Set System Time

System time is the time displayed while the modem router is running. The system time you configure here will be used for other time-based functions like Parental Controls and Wireless Schedule. You can manually set how to get the system time.

Follow the steps below to set your system time.

- 1. Visit <u>http://tplinkmodem.net</u>, and log in with the password you set for the modem router.
- 2. Go to Advanced > System Tools > Time Settings page.

| Current Time:  | 01/01/2016 03:50:44               |                              |   |
|----------------|-----------------------------------|------------------------------|---|
| Time Zone:     | (GMT) Greenwich Mean Time: Dublir | n, Edinburgh, London, Lisbon | • |
| Date:          | 1/1/2016                          | (MM/DD/YY)                   |   |
| Time:          | 3 ▼ : 50 ▼ : 42 ▼                 |                              |   |
| NTP Server I:  | 0.0.0.0                           | (Optional)                   |   |
| NTP Server II: | 0.0.0.0                           | (Optional)                   |   |

3. Configure the system time using the following methods:

Manually: Select your time zone and enter your local time.

Get from PC: Click this button if you want to use the current managing PC's time.

Get from the Internet: Click this button if you want to get time from the Internet. Make sure your modem router can access the Internet before you select this way to get system time.

- 4. Click Save.
- 5. After setting the system time, you can set Daylight Saving Time according to your needs. Tick the checkbox to enable Daylight Saving Time, set the start and end time and then click Save to make the settings effective.

| Daylight Sa | aving Time: | Enable I | Daylight Sa | ving Time |     |     |   |     |       |   |
|-------------|-------------|----------|-------------|-----------|-----|-----|---|-----|-------|---|
| Start:      | 1970        | Mar      | <b>v</b> N  | Last      | ▼ W | Sun | ▼ | т ( | 02:00 | V |
| End:        | 1970        | Oct      | ▼ N         | Last      | w w | Sun |   | т   | 03:00 | W |

### 12.2. Update the Firmware

TP-Link is dedicated to improving and richening the product features, giving you a better network experience.

We will inform you through the web management page if there's any update firmware available for your router. Also, the latest firmware will be released at TP-Link official website, you can download it from the Support page of our website <u>www.tp-link.com</u> for free.

Note:

- 1. Make sure that you have a stable connection between the router and your computer. It is NOT recommended to upgrade the firmware wirelessly.
- 2. Make sure you remove any USB storage device connected to the router before the firmware upgrade to prevent data loss.
- 3. Back up your router configuration before upgrading the firmware.
- 4. Do NOT turn off the router during the firmware upgrade.

#### 12.2.1. Local Upgrade

- 1. Download the latest firmware file for the router from our website <u>www.tp-link.com</u>.
- 2. Visit <u>http://tplinkmodem.net</u>, and log in with the account you set for the router.
- 3. Go to Advanced > System Tools > Firmware Upgrade.
- 4. Focus on the Device Information section. Make sure the downloaded firmware file matches with the Hardware Version.
- 5. Focus on the Local Upgrade section. Click Browse to locate the downloaded new firmware file, and click Upgrade.

| Local Upgrade      |  |        |         |
|--------------------|--|--------|---------|
| New Firmware File: |  | Browse |         |
|                    |  |        | Upgrade |

6. Wait a few moments for the upgrading and rebooting.

## 12. 3. Back up and Restore Configuration Settings

The configuration settings are stored as a configuration file in the router. You can back up the configuration file to your computer for future use and restore the modem router to a previous settings from the backup file when needed. Moreover, if needed you can erase the current settings and reset the modem router to the default factory settings.

#### > To back up configuration settings

- 1. Visit <u>http://tplinkmodem.net</u>, and log in with the account you set for the router.
- 2. Click Advanced > System Tools > Backup & Restore page.
- **3.** Click Backup to save a copy of the current settings to your local computer. A conf. bin file will be stored to your computer.

#### > To restore configuration settings

- 1. Visit <u>http://tplinkmodem.net</u>, and log in with the account you set for the router.
- 2. Click Advanced > System Tools > Backup & Restore page.

| Restore                             |        |         |
|-------------------------------------|--------|---------|
| Restore saved settings from a file. |        |         |
| File:                               | Browse |         |
|                                     |        | Restore |

- 3. Click Browse to locate the previous backup configuration file, and click Restore.
- 4. Wait for the restoring and then the modem router will automatically reboot.
- > To reset the modem router to factory default settings
- 1. Visit <u>http://tplinkmodem.net</u>, and log in with the account you set for the router.
- 2. Click Advanced > System Tools > Backup & Restore page.
- **3.** Click Restore to restore all configuration settings to default values, except your login and TP-Link ID information. Click Factory Restore to reset the modem router.
- 4. Wait for the resetting and then the modem router will automatically reboot.

#### Note:

1. During the resetting process, do not turn off the modem router.

2. We strongly recommend you back up the current configuration settings before resetting the modem router.

## 12.4. Change the Administrator Account

Admin account is used to log in to the modem router's web management page. You are required to set the admin account at first login. You can also change it on the web page.

- 1. Visit <u>http://tplinkmodem.net</u>, and log in with the account you set for the router.
- 2. Go to Advanced > System Tools> Administration page. Locate the Account Management section.

| Account Management    |                 |  |
|-----------------------|-----------------|--|
| Old Password:         |                 |  |
| New Password:         |                 |  |
| Confirm New Password: | Low Middle High |  |

- 3. Enter the old password. Enter the new password and enter again to confirm.
- 4. Click Save to make the settings effective.

### 12.5. Local Management

You can control the local devices' authority to manage the modem router via Local Management feature. By default all local connected devices are allowed to manage the modem router. You can also allow only one device to manage the modem router and enable local management over a more secure way, HTTPS.

- > To allow only the specific device to manage the router via the local management over HTTPS
- 1. Visit <u>http://tplinkmodem.net</u>, and log in with the account you set for the router.
- 2. Go to Advanced > System Tools > Administration page. Locate the Local Management section.
- 3. Keep the Port as the default setting. Enable Management over HTTPS and keep the Port for HTTPS as the default setting. Enter the IP address or MAC address of the local device to manage the modem router.

| Local Management           |               |  |
|----------------------------|---------------|--|
| Port for HTTP:             | 80            |  |
| ocal Management via HTTPS: | Enable        |  |
| ort for HTTPS:             | 443           |  |
| P/MAC Address:             | 192.168.1.100 |  |
|                            |               |  |

#### 4. Click Save.

Now, you can manage the modem router over both HTTP (http://tplinkmodem.net) and HTTPS (https://tplinkmodem.net).

Note:

If you want that all local devices can manage the modern router, just leave the IP/MAC Address field blank.

## 12.6. Remote Management

By default, the remote devices are not allowed to manage the modem router from the internet. You can enable remote management over HTTP and/or HTTPS if needed. HTTPS is a more secure way to access the router.

#### Note:

If your ISP assigns a private WAN IP address (such as 192.168.x.x or 10.x.x.x), you cannot use the remote management feature because private addresses are not routed on the internet.

Follow the steps below to allow remote devices to mange the modem router over HTTPS.

- 1. Visit <u>http://tplinkmodem.net</u>, and log in with the account you set for the router.
- 2. Go to Advanced > System Tools > Administration page. Locate the Remote Management section.

| Remote Management                    |             |  |
|--------------------------------------|-------------|--|
| Remote Management:                   | Enable      |  |
| Remote Management via HTTPS:         | Enable      |  |
| Port:                                | 80          |  |
| Manage This Router via the Address:  |             |  |
| Your router is not connected to the  | e Internet. |  |
| Client Device Allowed for Remote Man | agement:    |  |
| Only the Following IP/MAC Address    |             |  |
|                                      |             |  |
| All                                  |             |  |
|                                      |             |  |

- **3.** Tick the checkbox to enable Remote Management. Enable Remote Management via HTTPS to allow for HTTPS connection. Keep the Port as the default setting.
- 4. Set the client device allowed for remote management. Select All to allow all remote devices to manage the modem router. If you just want to allow a specific device to manage the modem router, select Only the Following IP/MAC Address and enter the IP/MAC address of the remote device.
- 5. Click Save.

All devices or the specific device on the internet can log in to your router using the address displayed on the Manage This Router via the Address field to manage the modem router.

```
Ø Tips:
```

 If you were warned about the certificate when visiting the web management page remotely, click Trust (or a similar option) to continue. To avoid this warning, you can download and install the certificate on the modem router's web management page at Advanced > System Tools > Administration.

| Certificate                          |                                            |
|--------------------------------------|--------------------------------------------|
| Install the Certificate in your brow | ser for Local/Remote Management via HTTPS. |
| Download Certificate                 |                                            |

2. The router's WAN IP is usually a dynamic IP. Please refer to <u>Set Up a Dynamic DNS Service Account</u> if you want to log in to the router through a domain name.

## 12.7. System Log

System Log can help you know what happened to your modem router, facilitating you to locate the malfunctions. For example when your modem router does not work properly, you will need to save the system log and send it to the technical support for troubleshooting.

- 1. Visit <u>http://tplinkmodem.net</u>, and log in with the account you set for the router.
- 2. Click Advanced > System Tools > System Log page.

| Syster | n Log                   |       |          |                      |
|--------|-------------------------|-------|----------|----------------------|
| Туре:  |                         |       | ALL      | V                    |
| Level: |                         |       | Debug    | V                    |
|        |                         |       |          | 🖒 Refresh 😑 Delete / |
| ID     | Time                    | Туре  | Level    | Log Content          |
| 1      | 1970-01-01 0<br>4:55:15 | HTTPD | Notice   | Clear log.           |
| L      | og Settings             |       | Save Log |                      |

#### > To view the system logs:

You can view specific system logs by selecting the log Type and Level.

Click Refresh to refresh the log list.

#### > To save the system logs:

You can choose to save the system logs to your local computer or a remote server.

Click Save Log to save the logs in a txt file to your computer.

Click Log Settings to set the storage path of logs.

| Log Settings         |               |      |      |
|----------------------|---------------|------|------|
| Save Locally         |               |      |      |
| Minimum Level        | Information   | ▼    |      |
| Save Remotely        |               |      |      |
| Minimum Level:       | Warning       | •    |      |
| Server IP:           | 192.168.1.100 |      |      |
| Server Port:         | 514           |      |      |
| Local Facility Name: | User          | •    |      |
|                      |               | Back | Save |

- Save Locally: Select this option to cache the system log to the router's local memory, select the minimum level of system log to be saved from the drop-down list. The logs will be shown in the table in descending order on the System Log page.
- Save Remotely: Select this option to send the system log to a remote server, select the minimum level of system log to be saved from the drop-down list and enter the information of the remote server. If the remote server has a log viewer client or a sniffer tool implemented, you can view and analyze the system log remotely in real-time.

### 12.8. CWMP Settings

The modem router offers CWMP feature. The function supports TR-069 protocol which collects information, diagnoses the devices and configures the devices automatically via ACS (Auto-Configuration Server).

- 1. Visit <u>http://tplinkmodem.net</u>, and log in with the account you set for the router.
- 2. Go to Advanced > System Tools > CWMP Settings page.

| configuration, provision, connection, and diagnostic<br>instructions. | cs to this device. You may configure this function under you | r ISP's |
|-----------------------------------------------------------------------|--------------------------------------------------------------|---------|
| Enable CWMP:                                                          |                                                              |         |
| Inform:                                                               |                                                              |         |
| Inform Interval(seconds):                                             | 300                                                          |         |
| ACS URL:                                                              |                                                              |         |
| ACS Username:                                                         | admin                                                        |         |
| ACS Password:                                                         | ••••                                                         |         |
| Interface used by TR-069 client:                                      | Any WAN 🔻                                                    |         |
| Display SOAP messages on serial console:                              |                                                              |         |
| Connection Request Authentication                                     |                                                              |         |
| Connection Request Username:                                          | admin                                                        |         |
| Connection Request Password:                                          | ••••                                                         |         |
| Connection Request Path:                                              | /tr069                                                       |         |
| Connection Request Port:                                              | 7547                                                         |         |
| Connection Request URL:                                               |                                                              |         |
| Get RPC Methods                                                       |                                                              |         |

- Enable CWMP: Toggle On to enable the CWMP (CPE WAN Management Protocol) feature.
- Inform: Enable this feature to send an Inform message to the ACS (Auto Configuration Server) periodically.
- Inform Interval: Enter the time interval in seconds when the Inform message will be sent to the ACS.
- ACS URL: Enter the web address of the ACS which is provided by your ISP.
- ACS Username/Password: Enter the username/password to log in to the ACS server.
- Interface used by TR-069 client: Select which interface to be used by the TR-069 client.
- Display SOAP messages on serial console: Toggle to enable or disable this feature.
- Connection Request Authentication: Select this checkbox to enable authentication for the connection request.
- Connection Request Username/Password: Enter the username/password for the ACS server to log in to the router.

- Connection Request Path: Enter the path for the ACS server to log in to the router.
- Connection Request Port: Enter the port that connects to the ACS server.
- Connection Request URL: Enter the URL that connects to the ACS server.
- Get RPC methods: Click to get the methods to support CWMP.

Click Save to make the settings effective.

### 12.9. SNMP Settings

SNMP (Simple Network Management Protocol) has been widely applied in the computer networks currently, which is used for ensuring the transmission of the management information between two nodes. In this way, network administrators can easily search and modify the information on any node on the network. Meanwhile, they can locate faults promptly and implement the fault diagnosis, capacity planning and report generating.

An SNMP Agent is an application running on the modem router that performs the operational role of receiving and processing SNMP messages, sending responses to the SNMP manager, and sending traps when an event occurs. So a router contains SNMP "agent" software can be monitored and/or controlled by SNMP Manager using SNMP messages.

- 1. Visit <u>http://tplinkmodem.net</u>, and log in with the password you set for the modem router.
- 2. Go to Advanced > System Tools > SNMP Settings page.

| SNMP Settings        |                                |
|----------------------|--------------------------------|
| SNMP Agent:          |                                |
| SNMP Agent for WAN:  |                                |
|                      |                                |
| Read-only Community: | public                         |
| Write Community:     | private                        |
| System Name:         |                                |
| System Description:  | 0.1.0 0.9.1 v0074.0 Build 1609 |
| System Location:     |                                |
| System Contact:      |                                |
| Trap Manager IP:     | 0.0.0.0                        |
|                      |                                |

 SNMP Agent: Toggle On to enable the built-in SNMP agent that allows the router to operate as the operational role in receiving and processing of SNMP messages, sending responses to the SNMP manager, and triggering SNMP traps when an event occurs.

- Read-only Community: Displays the default public community string that protects the router from unauthorized access.
- Write Community: Displays the default write community string that protects the router from unauthorized changes.
- System Name: Displays the administratively-assigned name for this managed device.
- System Description: Displays the textual description of the managed device. This value should include the full name and version identification of the system's hardware type, software operating-system, and networking software.
- System Location: Displays the physical location of this device (e.g., telephone closet, 3rd floor).
- System Contact: Displays the textual identification of the contact person for this managed device, together with information on how to contact this person.
- Trap Manager IP: Displays the IP address of the host to receive the traps.

You are suggested to keep the default settings. Click Save to make the settings effective.

## **Appendix: Troubleshooting**

## T1.How do I restore my modem router's configuration to its factory default settings?

With the modem router powered on, press and hold down the RESET button on the side panel of the modem router for 10 seconds until all LEDs turn on momentarily, then release the button.

**Note:** Once the modem router is reset, the current configuration settings will be lost and you will need to re-configure the modem router.

#### T2. What can I do if I forgot my password?

#### Web management page password:

Reset the router, and then visit http://tplinkmodem.net to create a new login password.

#### Wireless network password:

- 1. The default Wireless Password/PIN is printed on the product label of the modem router.
- 2. If the default wireless password has been changed, log in to the modem router's web management page and go to Basic > Wireless to retrieve or reset your password.

## T3. What can I do if I cannot log in to the modem router's web management page?

- Make sure the modem router connects to the computer correctly and the corresponding LED indicator(s) light up.
- Make sure the IP address of your computer is configured to obtain an IP address automatically and obtain DNS server address automatically.
- Make sure the default access you input is right.
- Check your computer's settings:
  - Go to Start > Control Panel > Network and Internet, and click View network status and tasks;
  - 2) Click Internet Options on the bottom left;
  - 3) Click Connections, select Never dial a connection;

| eneral Sec                 | urity          | Privacy    | Content                      | Connections              | Programs | Advanced |
|----------------------------|----------------|------------|------------------------------|--------------------------|----------|----------|
|                            | set up<br>tup. | an Inter   | net connec                   | tion, click              | Set      | up       |
| Dial-up and                | Virtua         | Private 1  | Network se                   | ttings                   |          |          |
| 🎒 Broa                     | adbar          | nd Conn    | ection                       |                          | Add      | l        |
|                            |                |            |                              |                          | Add V    | PN       |
|                            |                |            |                              |                          | Remo     | ve       |
| Choose Set<br>server for a |                |            | ed to config                 | jure a proxy             | Sett     | ings     |
| Never                      | dial a (       | connectio  | n                            |                          |          |          |
| O Dial wh                  | eneve          | r a netwo  | ork connect                  | ion is not prese         | ent      |          |
| Always                     | dial m         | y default  | connection                   | n                        |          |          |
| Current                    |                | None       |                              |                          | Set de   | fault    |
| Local Area 1               | Vetwo          | rk (LAN) s | settings —                   |                          |          |          |
|                            |                |            | r to dial-up<br>r dial-up se | connections.<br>ettings. | LAN se   | ttings   |
|                            |                |            |                              |                          |          |          |
|                            |                |            |                              |                          |          |          |

4) Click LAN settings, deselect the following three options and click OK;

|              | nfiguration may override manual settings. To ensure th<br>I settings, disable automatic configuration. |
|--------------|----------------------------------------------------------------------------------------------------|
| Automatic    | ally detect settings                                                                                   |
| Use autor    | natic configuration script                                                                             |
| Address      |                                                                                                    |
| Proxy server |                                                                                                    |
|              | ky server for your LAN (These settings will not apply to<br>VPN connections).                          |
| Address:     | Port: 80 Advanced                                                                                      |
|              | s proxy server for local addresses                                                                     |

5) Go to Advanced > Restore advanced settings, click OK to save the settings.

| 🔂 Interne                                                                                                    | et Properti                                                                                 | es                                                                                                    |                                                                                                    |                                                                                                    |                                                               | ? <b>x</b> |  |
|----------------------------------------------------------------------------------------------------|---------------------------------------------------------------------------------------------|----------------------------------------------------------------------------------------------------|----------------------------------------------------------------------------------------------------|----------------------------------------------------------------------------------------------------|---------------------------------------------------------------|------------|--|
| General                                                                                                    | Security                                                                                    | Privacy                                                                                                    | Content                                                                                                    | Connections                                                                                                    | Programs                                                      | Advanced   |  |
| Setting                                                                                                    | Settings                                                                                    |                                                                                                    |                                                                                                    |                                                                                                    |                                                               |            |  |
|                                                                                                    | Enable<br>Move<br>Reset<br>Reset<br>Browsing<br>Autom<br>Close<br>Usable<br>Disable         | s expand<br>Caret Br<br>system ca<br>text size<br>text size<br>zoom leve<br>atically re<br>unused for<br>e script de<br>e script de | aret with fo<br>to medium<br>to medium<br>el for new v<br>ecover fron<br>olders in His<br>ebugging (I<br>ebugging (( | new windows a<br>cus/selection d<br>for new window<br>while zooming*<br>windows and ta<br>n page layout e<br>story and Favor<br>internet Explore<br>Other) | hanges<br>ws and tabs<br>bs<br>rrors with Co<br>rites*<br>er) | sqmc       |  |
|                                                                                                    | Display a notification about every script error     Display Accelerator button on selection |                                                                                                    |                                                                                                    |                                                                                                    |                                                               |            |  |
|                                                                                                    | Takes effect after you restart Internet Explorer                                            |                                                                                                    |                                                                                                    |                                                                                                    |                                                               |            |  |
| *Takes effect after you restart Internet Explorer<br>Reset Internet Explorer settings<br>Resets Internet Explorer's settings to their default<br>condition.<br>You should only use this if your browser is in an unusable state. |                                                                                             |                                                                                                    |                                                                                                    |                                                                                                    |                                                               |            |  |
|                                                                                                    |                                                                                             |                                                                                                    |                                                                                                    | Ca                                                                                                    | incel                                                         | Apply      |  |

- Change a web browser or computer and log in again.
- Reset the modem router to factory default settings: With the modem router powered on, press and hold down the WPS/RESET button on the rear panel of the modem router for 8 seconds until all LEDs turn back on momentarily, then release the button.

**Note:** You'll need to reconfigure the modem router to surf the Internet once the modem router is reset.

Open a web browser and log in again. If login fails, please contact the technical support.

#### T4. What can I do if I cannot access the internet?

- 1. Check to see if all the connectors are connected well, including the telephone line, Ethernet cables and power adapter.
- Check to see if you can log in to the web management page of the modem router. If you can, try the following steps. If you cannot, please set your computer referring to T3 and then try to see if you can access the Internet. If the problem persists, please go to the next step.

- **3.** Consult your ISP and make sure all the VPI/VCI, Connection Type, account username and password are correct. If there are any mistakes, please correct the settings and try again.
- 4. Refer to T5 to clone the MAC address.
- 5. If you still cannot access the Internet, please restore your modem router to its factory default settings and reconfigure your modem router by following the instructions in <u>Use Quick Setup Wizard</u>.
- 6. Please contact our Technical Support if the problem still exists.

#### T5. How to configure MAC Clone?

You can manually change the MAC address of the modem router. It is helpful when your Internet access account provided by your ISP is bound to one specific MAC address, in other words, your ISP just permits only one computer with the authenticated MAC address to access the Internet. In this case, you can use MAC Clone to allow more computers to access the Internet via the same account.

- 1. Visit <u>http://tplinkmodem.net</u>, and log in with password you set for the modem router.
- 2. Go to Advanced > Network > Internet page. Click the Add icon, and scroll down to get the MAC Clone section.

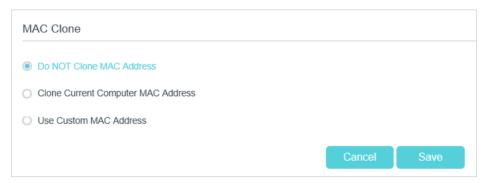

- If you are using the computer with the authenticated MAC address to access the modem router, please select Use Current Computer MAC Address.
- If you know the authenticated MAC address, please select Use Custom MAC Address and then enter the address.
- 3. Click Save to make the settings effective.

#### T6. How to use the WDS Bridging function to extend my wireless network?

My house covers a large area. The wireless network coverage of the router I'm using (the root router) is limited. I want to use an extended router to extend the wireless network of the primary router. Follow the steps to configure the modem router.

- 1. Visit<u>http://tplinkmodem.net</u>, and log in with account you set for the modem router.
- 2. Configure the LAN IP address of the modem router in the same subnet as the root router. For example, the IP address of the root router is 192.168.1.1, the IP address of the extended router should be from 192.168.1.2 to 192.168.1.254.).
- **3.** Go to Advanced > Wireless > Advanced Settings page. Locate the WDS section and select the checkbox to enable the WDS Bridging function.

| WDS                   |                                       | 2.4GHz   5GHz |
|-----------------------|---------------------------------------|---------------|
| WDS Bridging:         | ✓ Enable WDS Bridging                 |               |
| SSID (to be bridged): | Scan                                  |               |
| MAC (to be bridged):  |                                       |               |
| Security:             | No Security O WPA/WPA2 Personal O WEP |               |
|                       |                                       | Save          |

4. Click Scan to scan all the AP devices and choose the root AP to be bridged.

|    |                       |                 |                    |         | 0          | Refresh |
|----|-----------------------|-----------------|--------------------|---------|------------|---------|
| ID | MAC Address           | SSID            | Signal<br>Strength | Channel | Encryption | Connect |
| 1  | 40:16:9F:25:28:4<br>2 | TP-LINK_2840    | 40                 | 36      | Encrypted  | e       |
| 2  | 50:C7:BF:02:EA:<br>DA | TP-LINK_EADA_5G | 28                 | 44      | Encrypted  | ø       |
| 3  | 00:0A:EB:13:09:<br>67 | TP-LINK_0969_5G | 21                 | 36      | Encrypted  | e       |
| 4  | 40:16:9F:BF:51:<br>60 | TP-LINK_515E_5G | 19                 | 44      | Encrypted  | ø       |

5. Click the connect icon and then the SSID and MAC will be automatically filled in. Configure the Security settings as the AP you choose to be bridged.

| WDS Settings(2.4GHz   | )                        |                   |
|-----------------------|--------------------------|-------------------|
| WDS Bridging:         | Enable WDS Bridging      |                   |
| SSID (to be bridged): | TP-LINK_2840             | Scan              |
| MAC (to be bridged):  | 00 - 0A - EB - 13 - 01 - | 01                |
| Security:             | No Security   WPA/W      | VPA2 Personal O W |
| Version:              | O WPA-PSK () WPA2-P      | SK                |
| Encryption:           | ○ TKIP                   |                   |
| Password:             | 12345670                 |                   |
|                       |                          |                   |

- 6. Click Save to make the settings effective.
- 7. Go to Advanced > Network > LAN Settings page to disable DHCP.

## Now, the root's wireless network is extended and you can use the modem router's SSID and password to enjoy the network.

Note: The extended router (modem router) can have different SSID and password from the root router, you can change your modem router's SSID and password on Basic > Wireless page.

## T7. How can I change my computer's settings to obtain an IP address automatically?

To change the computer's network settings, follow the steps below.

- For MAC OS X:
- 1) Click the Apple icon, and select System Preferences from the drop-down list.
- 2) Click the Network icon.
- 3) Select Ethernet (for wired connection) or Wi-Fi (for wireless connection) in the left panel, then click Advanced.
- 4) Click TCP/IP.
- 5) From the Configure IPv4 drop-down list, select Using DHCP.
- 6) Click OK.
- For Windows 7/8/8.1/10:
- Right-click the Network icon on the system tray and select Open Network and Sharing Center > Change adapter settings.
- 2) Right-click your network connection (wired or wireless) and select Properties.
- 3) Double-click Internet Protocol Version 4 (TCP/IPv4).
- 4) Select both Obtain an IP address automatically and Obtain DNS server address automatically, then click OK.
- 5) Click OK again to save your configuration.

- For Windows XP:
- 1) Right-click the Network icon on the system tray and select Open Network Connections.
- 2) Right-click your network connection (wired or wireless) and select Properties.
- 3) Double-click Internet Protocol (TCP/IP).
- 4) Select both Obtain an IP address automatically and Obtain DNS server address automatically, then click OK.
- 5) Click OK again to save your configuration.

## T8. What can I do if I cannot find my wireless network or I cannot connect the wireless network?

- > If you fail to find any wireless network, follow the steps below:
- 1. Make sure the wireless function is enabled if you're using a laptop with built-in wireless adapter. You can refer to the relevant document or contact the laptop manufacturer.
- 2. Make sure the wireless adapter driver is installed successfully and the wireless adapter is enabled. You can refer to the relevant document or contact the wireless adapter manufacturer.
- > If you can find other wireless network except your own, follow the steps below:
- 1. Check the Wi-Fi LED indicator on your wireless router/modem;
- 2. Make sure your computer/device is still in the range of your router/modem, move closer if it is currently too far away;
- **3.** Go to Basic > Wireless\_page, and check the wireless settings, double check your Wireless Name and the SSID is not hidden.
- 4. Connect to wireless network.
- > If you can find your wireless network but fail to connect, follow the steps below:
- 1. Authenticating problem, password mismatch.
  - Sometimes it will ask you to type in a PIN number when you connect to the wireless network for the first time. This PIN number is different from the Wireless Password/Network Security Key, usually you can only find it on the label of your modem router.

| Connect to a Network                         | X                                              |
|----------------------------------------------|------------------------------------------------|
| Type the 8-digit PIN from<br>it is not the g | the router display<br>eneral wireless password |
| PIN:                                         |                                                |
| Connect using a security key inst            | ead                                            |
|                                              | Back Next Cancel                               |

 If you cannot find the PIN or PIN failed, you may choose "Connecting using a security key instead", and then type in the Network Security Key/Wireless Password;

| ype the netwo | ork security key  |  |
|---------------|-------------------|--|
| Security key: |                   |  |
|               | 🔲 Hide characters |  |
|               |                   |  |

3) If it continues on saying network security key mismatch, it is suggested to confirm the wireless password on your modem router.

Note: Wireless password/Network Security Key is case sensitive.

| 😰 Connect to a Net | work             | X         |
|--------------------|------------------|-----------|
| Network Secur      | ity Key Mismatch |           |
| Security key:      | Hide characters  |           |
|                    |                  | OK Cancel |

- 4) Connect to wireless network.
- 2. Windows was unable to connect to XXXX /Cannot join this network/Taking longer than usual to connect to this network.

- 1) Check the wireless signal strength of your network, if it is weak (1~3 bars), please move the router closer and try again;
- 2) Change the wireless Channel of the router to 1,6,or 11 to reduce interference from other networks;
- 3) Re-install or update the driver for your wireless adapter of the computer;
- 4) Connect to wireless network.

#### **COPYRIGHT & TRADEMARKS**

Specifications are subject to change without notice. **Ptp-link** is a registered trademark of TP-Link Technologies Co., Ltd. Other brands and product names are trademarks or registered trademarks of their respective holders.

No part of the specifications may be reproduced in any form or by any means or used to make any derivative such as translation, transformation, or adaptation without permission from TP-Link Technologies Co., Ltd. Copyright © 2017 TP-Link Technologies Co., Ltd. All rights reserved.

# CE Mark Warning

This is a class B product. In a domestic environment, this product may cause radio interference, in which case the user may be required to take adequate measures.

### **RF Exposure Information**

This device meets the EU requirements (1999/5/EC Article 3.1a) on the limitation of exposure of the general public to electromagnetic fields by way of health protection.

The device complies with RF specifications when the device used at 20 cm from your body.

Restricted to indoor use.

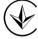

Продукт сертифіковано згідно с правилами системи УкрСЕПРО на відповідність вимогам нормативних документів та вимогам, що передбачені чинними законодавчими актами України.

# EHC

Safety Information

- When product has power button, the power button is one of the way to shut off the product; when there is no power button, the only way to completely shut off power is to disconnect the product or the power adapter from the power source.
- Don't disassemble the product, or make repairs yourself. You run the risk of electric shock and voiding the limited warranty. If you need service, please contact us.
- Avoid water and wet locations.
- Adapter shall be installed near the equipment and shall be easily accessible.
- The plug considered as disconnect device of adapter.

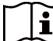

Use only power supplies which are provided by manufacturer and in the original packing of this product.

For EU/EFTA, this product can be used in the following countries:

| AT | BE | BG | CH | CY | CZ | DE | DK |
|----|----|----|----|----|----|----|----|
| EE | ES | FI | FR | GB | GR | HR | HU |
| IE | IS | IT | LI | LT | LU | LV | MT |
| NL | NO | PL | PT | RO | SE | SI | SK |

| Symbol | Explanation                                                                                                    |
|--------|----------------------------------------------------------------------------------------------------|
|        | DC voltage                                                                                                    |
|        | RECYCLING<br>This product bears the selective sorting symbol for Waste electrical and<br>electronic equipment (WEEE). This means that this product must be handled<br>pursuant to European directive 2012/19/EU in order to be recycled or<br>dismantled to minimize its impact on the environment.<br>User has the choice to give his product to a competent recycling organization<br>or to the retailer when he buys a new electrical or electronic equipment. |

### Explanation of the symbols on the product label